## **Монітор Dell S2721Q/S2721QS**

## Посібник користувача

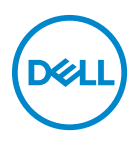

**Модель: S2721Q/S2721QS Модель, схвалена регламентуючими органами: S2721Qb**

- **ПРИМІТКА: ПРИМІТКА вказує на важливу інформацію, яка буде корисною при роботі з комп'ютером.**
- **УВАГА: УВАГА вказує на можливість пошкодження апаратних компонентів або втрати даних у разі недотримання інструкцій.**
- **ПОПЕРЕДЖЕННЯ: ПОПЕРЕДЖЕННЯ вказує на можливість заподіяння шкоди майну, шкоди здоров'ю людей або летальний кінець.**

**Авторське право © 2020 Dell Inc. або її дочірні компанії. Усі права захищено.** Dell, EMC та інші торговельні марки є товарними знаками компанії Dell Inc. або її дочірніх компаній. Інші торговельні марки можуть бути товарними знаками відповідних власників.

2020 - 12

Rev. A01

# **Зміст**

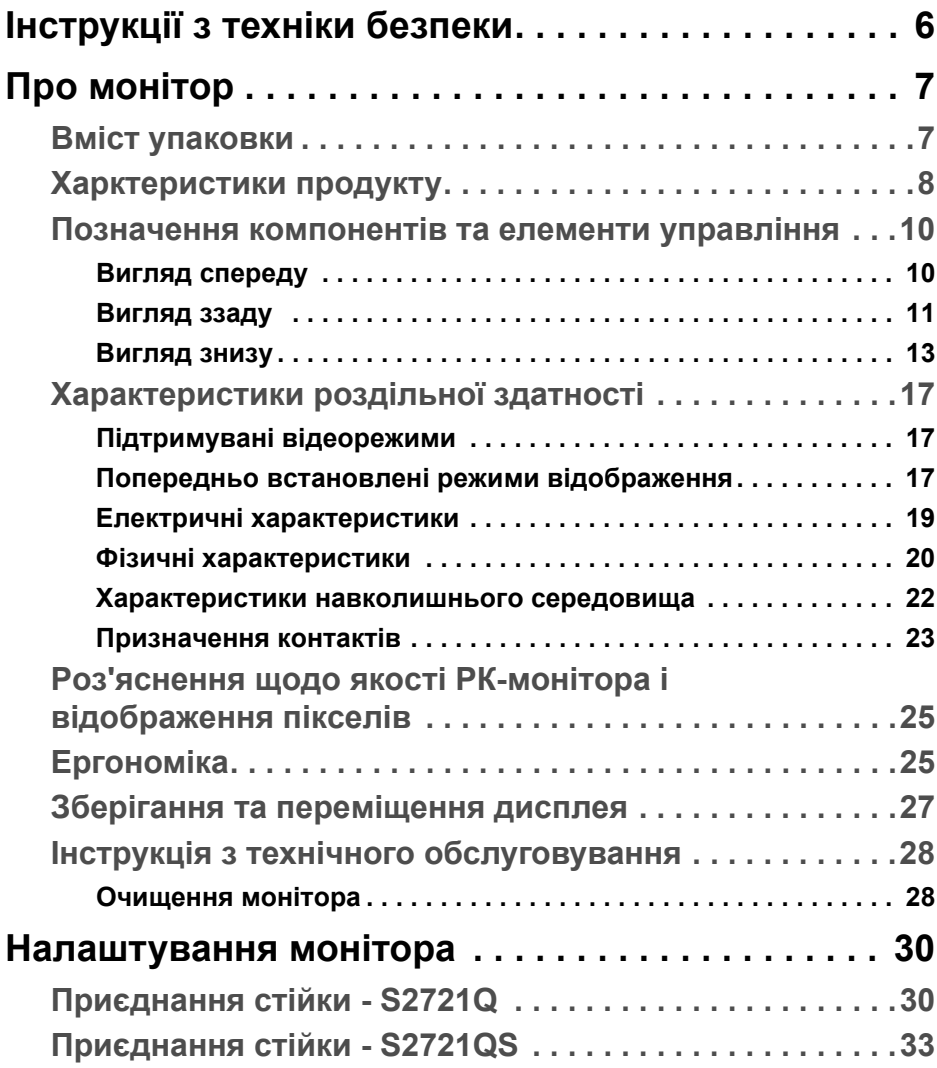

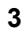

 $(\overline{DCL}$ 

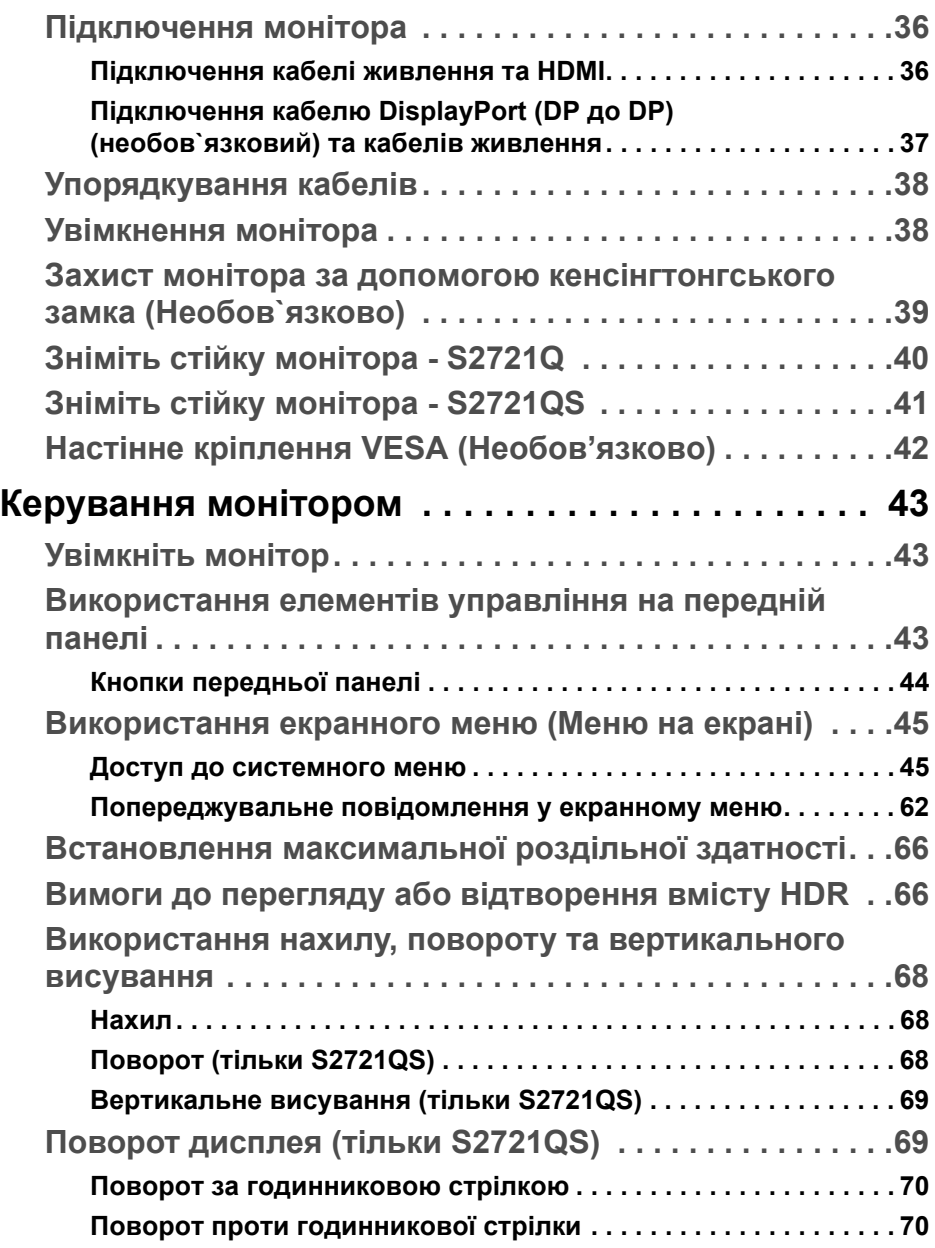

 $(2)$ 

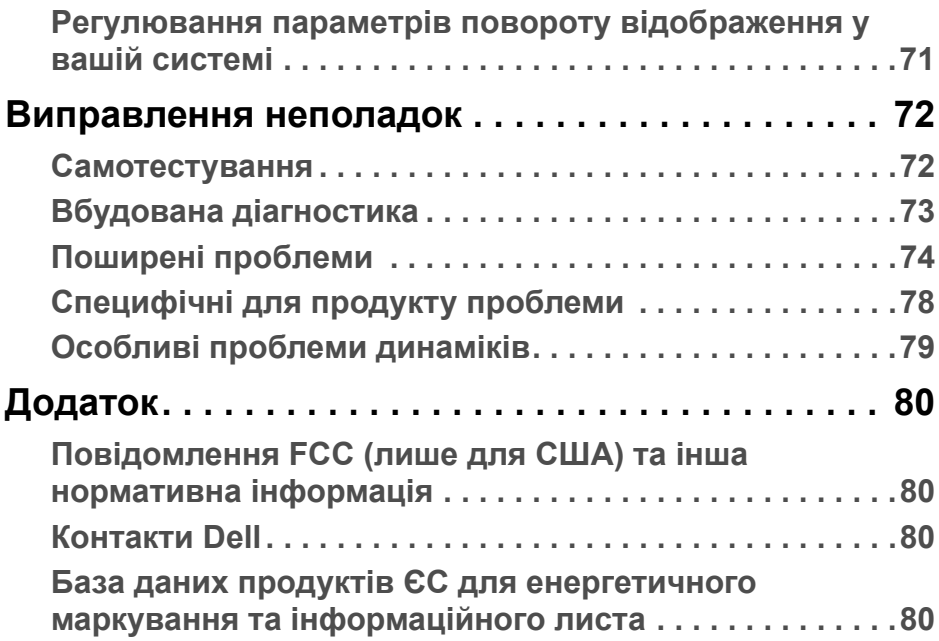

**DELL** 

## <span id="page-5-0"></span>**Інструкції з техніки безпеки**

- **УВАГА: Використання елементів керування, регулювань або процедур, відмінних від зазначених у цій документації, може призвести до удару електричним струмом, небезпеки електричного ураження або механічного травмування.**
	- Розмістіть монітор на твердій поверхні та обережно з ним поводьтесь. Екран крихкий і може бути пошкоджений, якщо впаде або його різко вдарити.
	- Завжди перевіряйе, чи монітор призначено для роботи в мережі змінного струму, доступній у вашій місцевості.
	- Зберігайте монітор при кімнатній температурі. Надмірні холодні або жаркі умови можуть негативно позначитися на рідких кристалах дисплея.
	- Не піддавайте монітор сильним вібраціям або сильним ударам. Наприклад, не кладіть монітор в багажник автомобіля.
	- Від'єднуйте монітор від електромережі, коли він залишається без використання тривалий час.
	- Щоб уникнути ураження електричним струмом, не намагайтесь зняти кришку або торкатися внутрішніх частин монітора.

## <span id="page-6-0"></span>**Про монітор**

### <span id="page-6-1"></span>**Вміст упаковки**

Ваш монітор постачається з компонентами, наведеними в таблиці нижче. Якщо будь-який компонент відсутній, зверніться до компанії Dell. Детальні відомості, див. у [Контакти](#page-79-4) Dell.

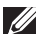

**ПРИМІТКА: Деякі елементи можуть бути необов'язковими, і вони можуть не постачатися разом із вашим монітором. Деякі функції можуть бути недоступними в певних країнах.**

**ПРИМІТКА: Якщо ви приєднуєте стійку, яку придбали з будь-якого іншого джерела, дотримуйтесь інструкцій до стійки.** 

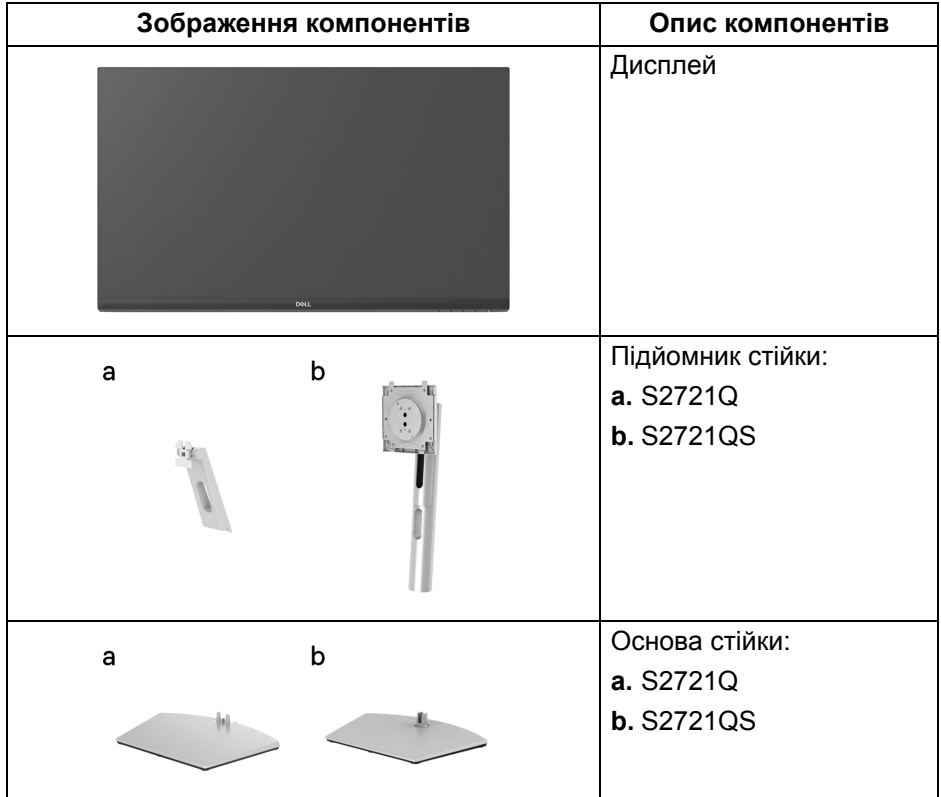

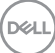

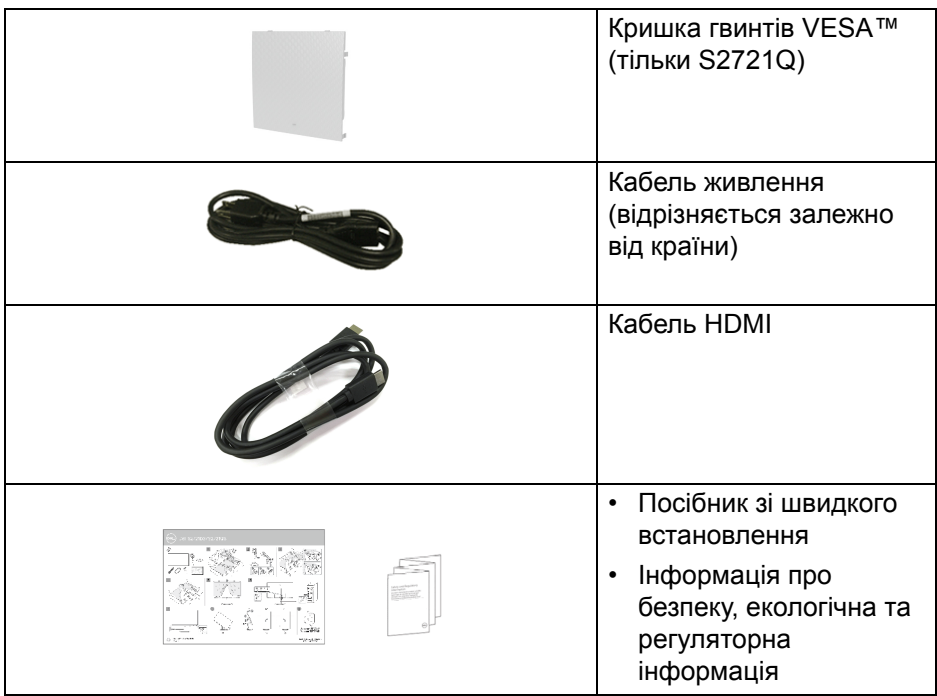

#### <span id="page-7-0"></span>**Харктеристики продукту**

Монітор **Dell S2721Q/S2721QS** має активну матрицю, тонкоплівкові транзистори (TFT), рідкористаличний дисплей (LCD) та світлодіодне підсвічування. Характеристики монітора:

- Видима область (по діагоналі) 68,47 см (27 дюймів). Роздільна здатність 3840 x 2160 (16:9), плюс підтримка повноекранного режиму для меншої роздільної здатності.
- Підтримує AMD FreeSync™ з високою частотою оновлення 60 Гц та швидким часом відгуку 4 мс сірий-сірий у режимі **Extreme (Надзвичайний)**\*.
- Кольорова гама sRGB 99%.
- Цифрове підключення за допомогою DisplayPort та HDMI.
- S2721Q: Можливість нахилу.
- S2721QS: Можливості налаштування шляхом нахилу, розвороту, обертання і регулювання по висоті.
- Вбудовані подвійні динаміки.

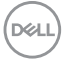

- Знімна стійка та монтажні отвори з шагом 100 мм для різних варіантів установки, згідно зі стандартами Асоціації стандартизації відеоелектроніки (VESA™).
- Можливість використання функції Plug and play, якщо підтримується вашою системою.
- Настройка екранного меню (OSD) для легкої установки і оптимізації екрану.
- Підтримує вибір режимів Картинка за картинкою (PBP) та Картинка у картинці (PIP).

#### **ПРИМІТКА: Коли активовано PIP/PBP, функція AMD FreeSync™ (у програмному забезпеченні AMD Radeon™) вимкнена.**

- Кнопки живлення та екранного меню блокуються.
- Гніздо для замка безпеки.
- $\leq$  0,3 Вт у режимі очікування.
- Забезпечує комфортні умови для очей за допомогою усунення мерехтіння екрана.
- **ПОПЕРЕДЖЕННЯ: Ймовірні довгострокові ефекти від випромінювання синього світла монітора можуть призвести до ураження очей, включаючи швидку стомлюваність очей або цифрову зорову втому і т.д. Функція ComfortView призначена для зменшення кількості синього світла, яке випромінює монітор, щоб забезпечити комфортні умови для очей.**

\*Режим 4 мс сіро-сірий досягається в режимі **Extreme (Надзвичайний)** для зменшення видимої розмитості руху та збільшення чутливості зображення. Однак це може внести у зображення деякі незначні та помітні візуальні спотворення. Оскільки налаштування системи та потреби кожного користувача різні, ми рекомендуємо користувачам експериментувати з різними режимами, щоб знайти для них потрібний параметр.

**DEL** 

## <span id="page-9-0"></span>**Позначення компонентів та елементи управління**

#### <span id="page-9-1"></span>**Вигляд спереду**

#### **S2721Q**

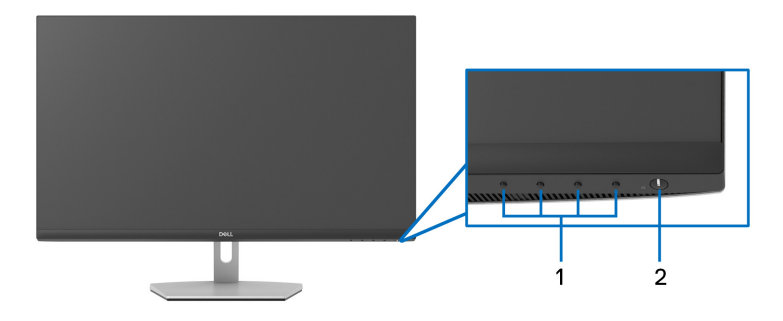

#### **S2721QS**

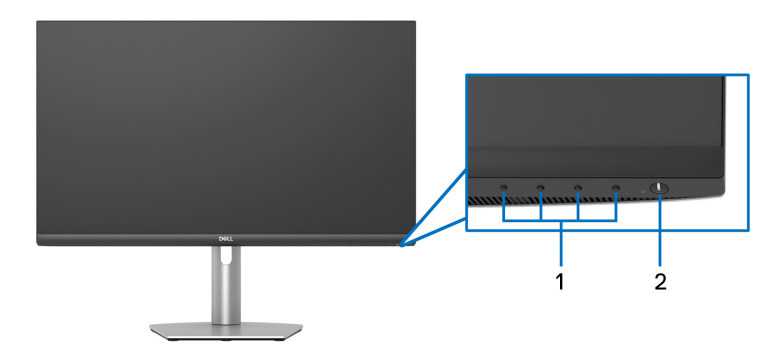

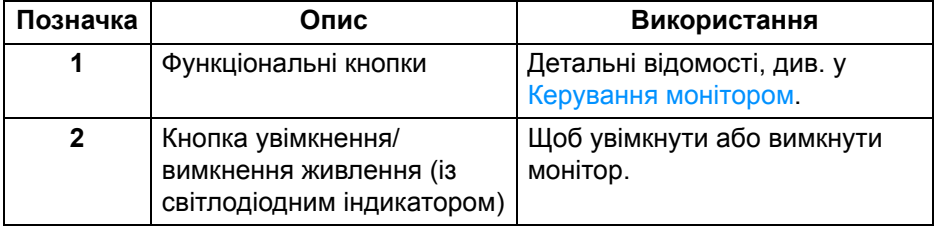

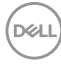

#### <span id="page-10-0"></span>**Вигляд ззаду**

**S2721Q**

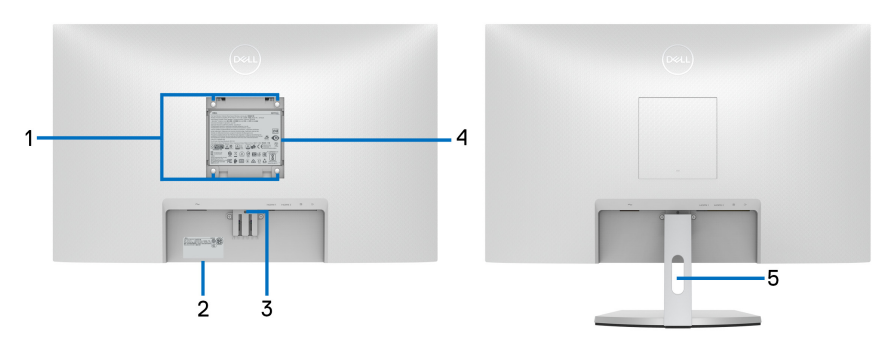

**Вигляд ззаду із стійкою монітора**

#### **S2721QS**

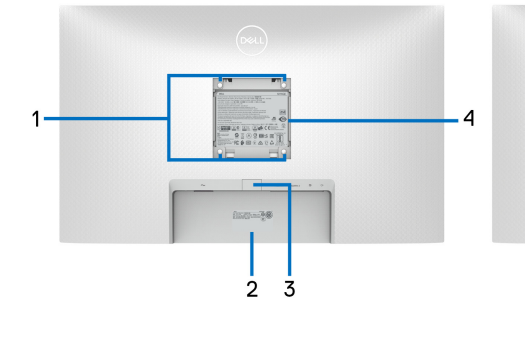

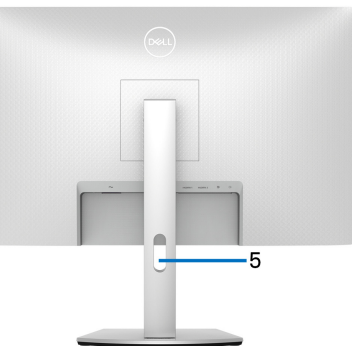

**Вигляд ззаду із стійкою монітора**

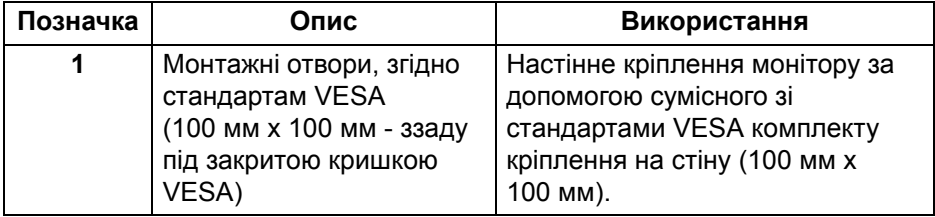

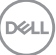

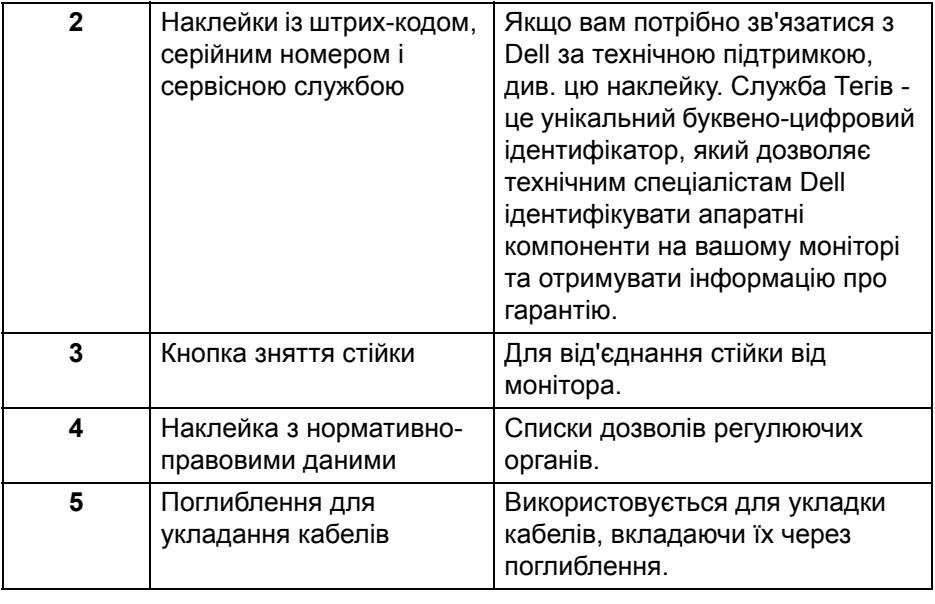

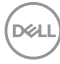

## <span id="page-12-0"></span>**Вигляд знизу S2721Q**

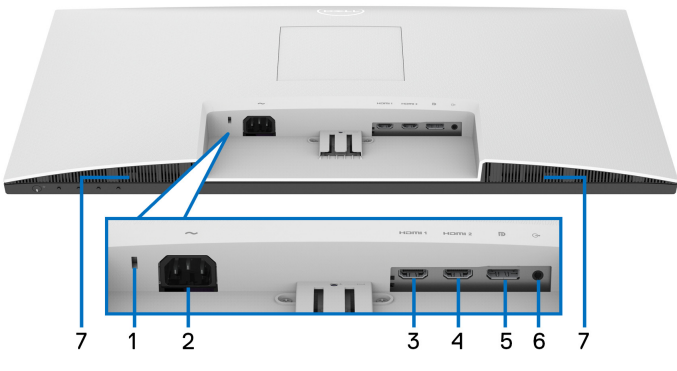

**Вигляд знизу без стійки монітора**

#### **S2721QS**

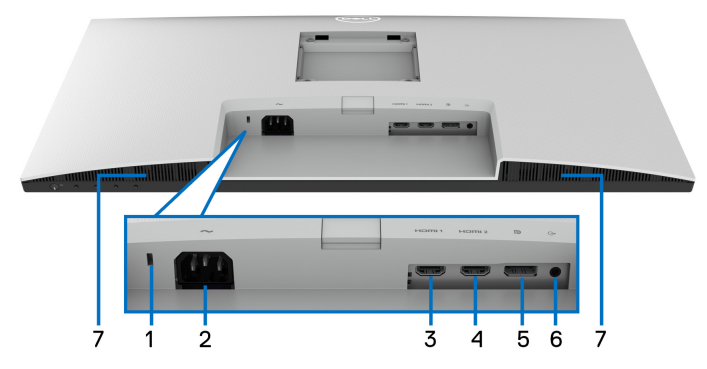

#### **Вигляд знизу без стійки монітора**

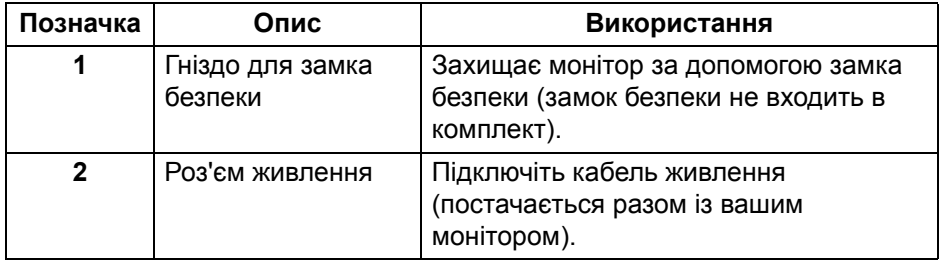

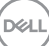

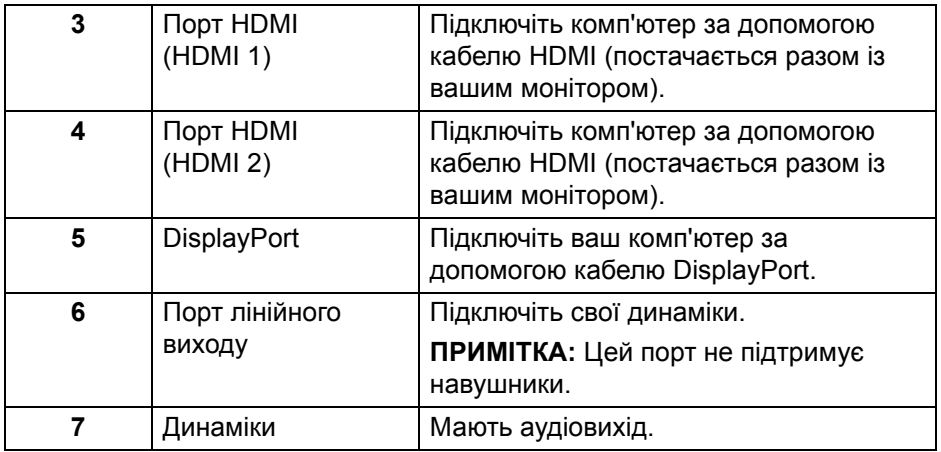

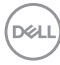

## **Технічні характеристики монітора**

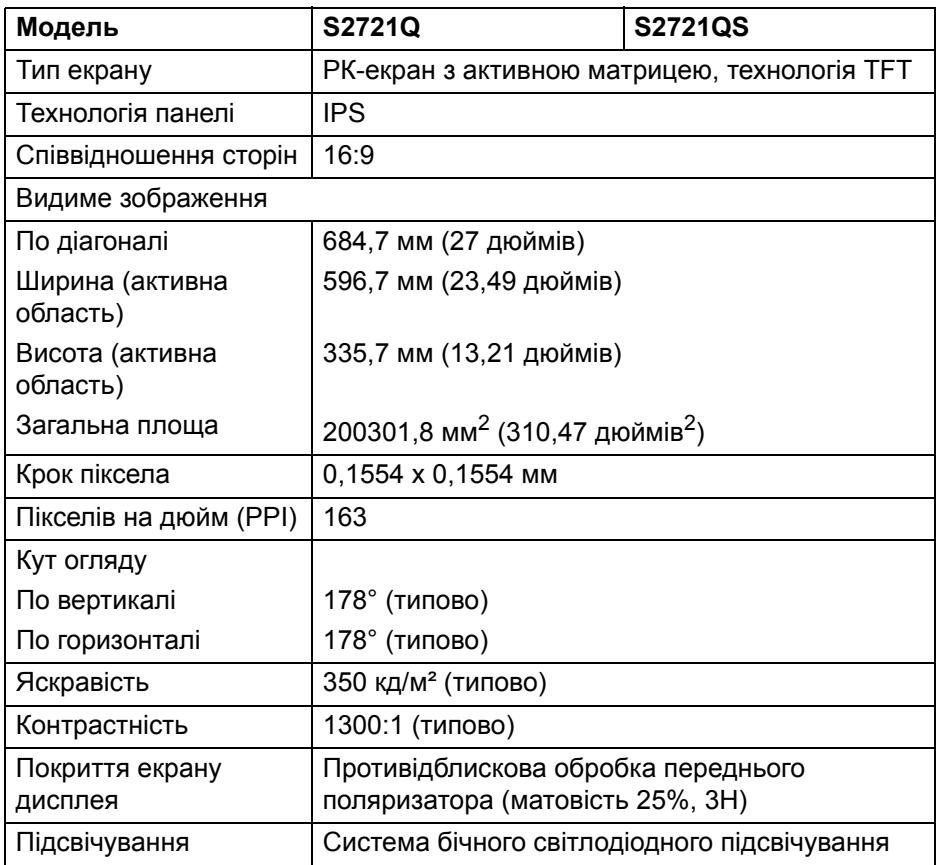

(dell

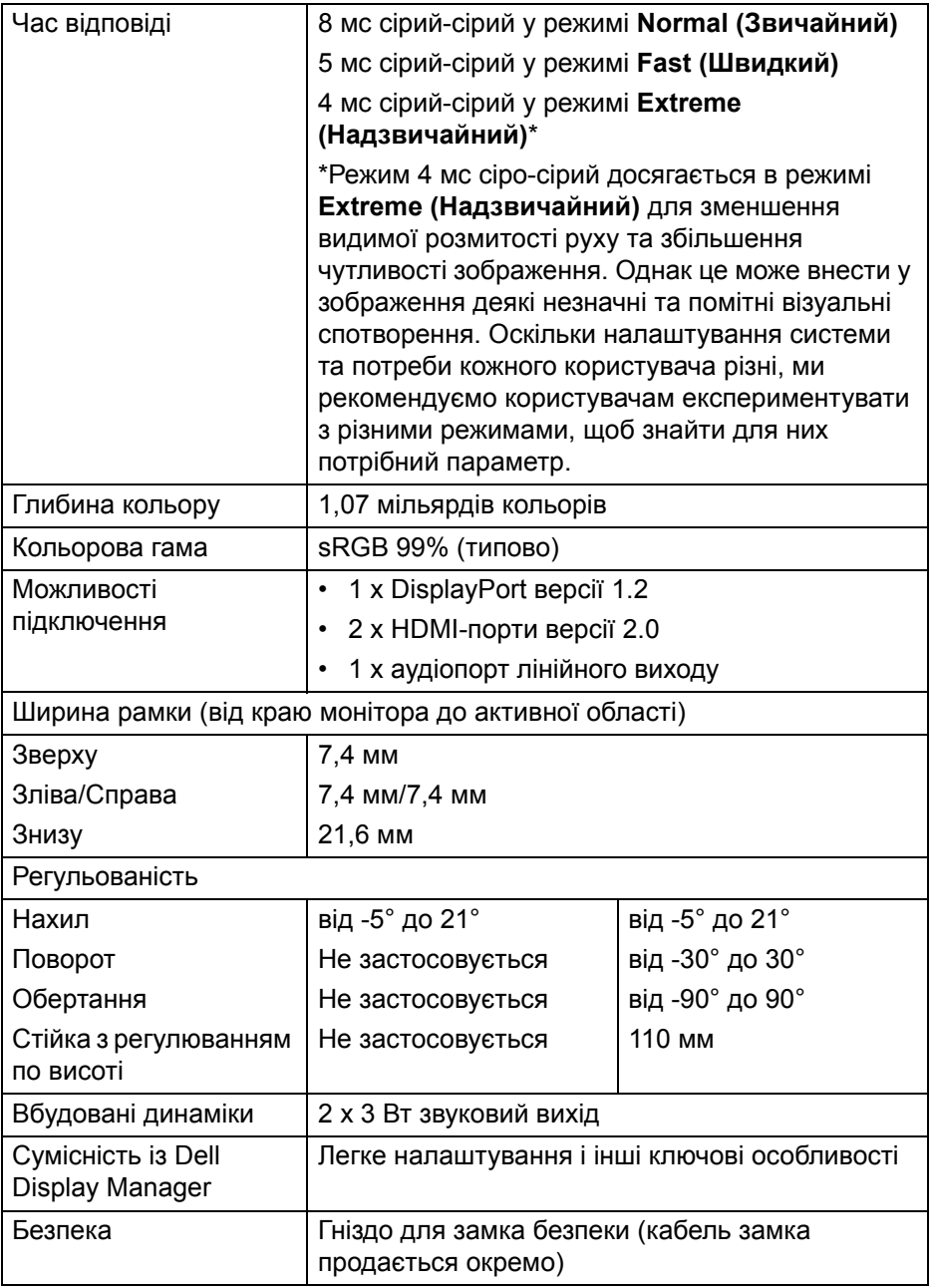

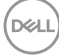

## <span id="page-16-0"></span>**Характеристики роздільної здатності**

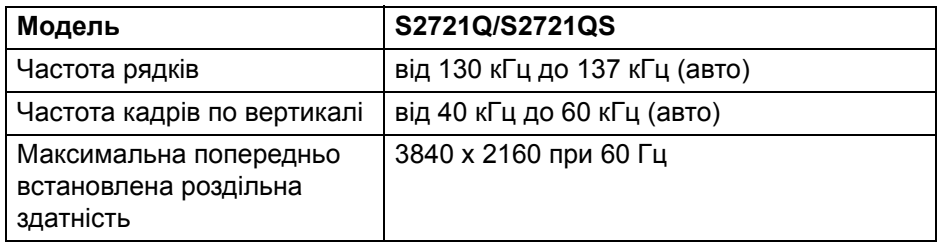

#### <span id="page-16-1"></span>**Підтримувані відеорежими**

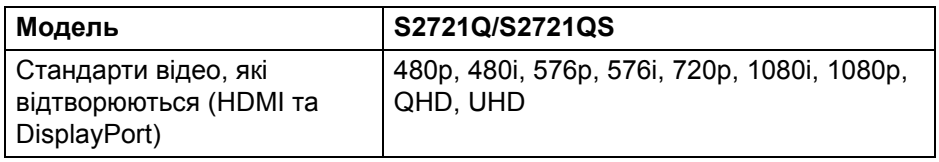

#### <span id="page-16-2"></span>**Попередньо встановлені режими відображення**

#### **Режими відображення HDMI**

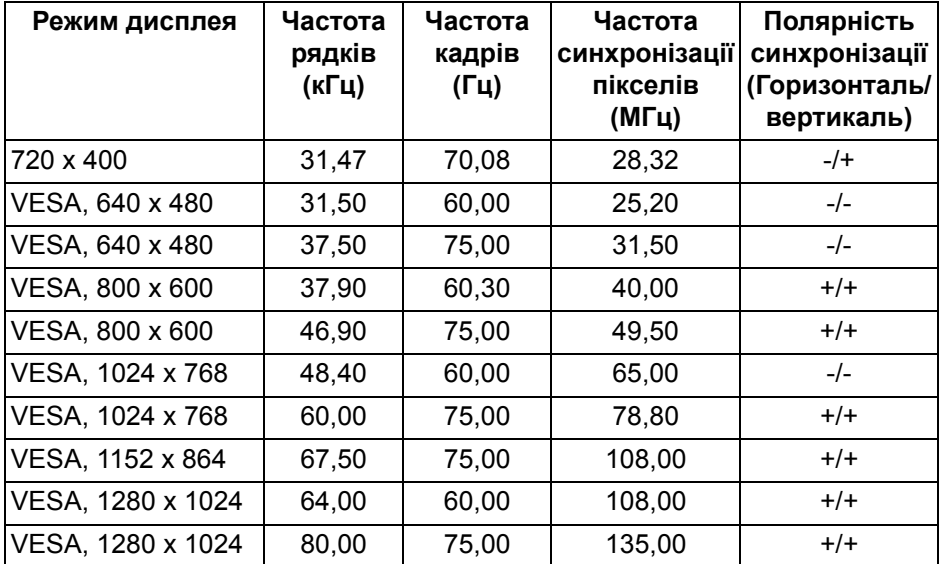

**Про монітор │ 17**

DELI

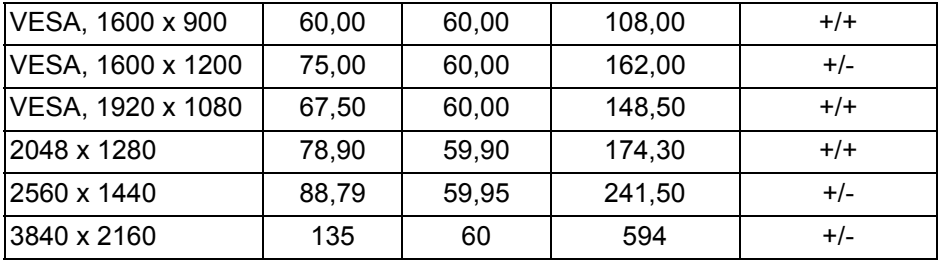

#### **Режими відображення DP**

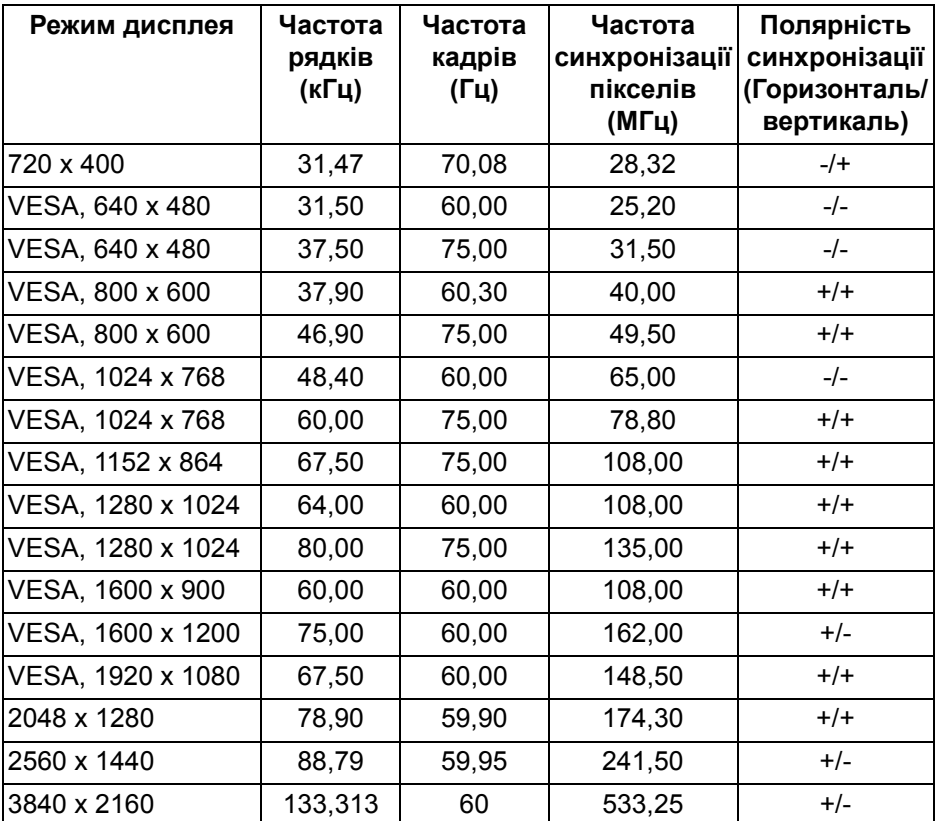

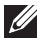

**ПРИМІТКА: Цей монітор підтримує AMD FreeSync™.**

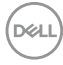

#### <span id="page-18-0"></span>**Електричні характеристики**

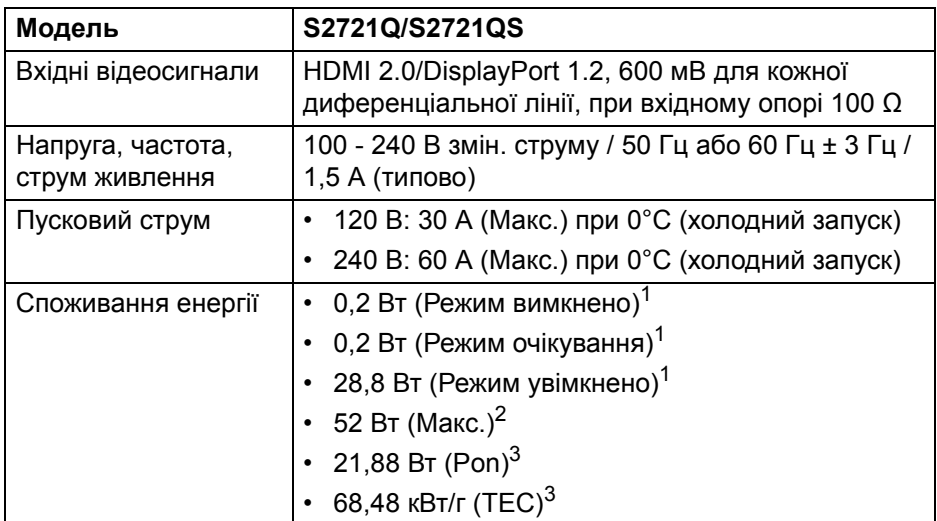

 $1$ Як визначено у EU 2019/2021 та EU 2019/2013.

<sup>2</sup> Налаштування максимальної яскравості та контрастності.

 $3$  Pon: Енергоспоживання в режимі Увімк., як це визначено в версії Energy Star 8.0.

TEC: Загальне енергоспоживання в кВт/г, як це визначено в версії Energy Star 8.0.

Цей документ носить виключно інформаційний характер і відображає лабораторні показники. Ваш продукт може мати інші показники в залежності від програмного забезпечення, комплектуючих і замовлених периферійних пристроїв, та не тягне за собою ніяких зобов'язань щодо оновлення такої інформації.

Тому клієнт не повинен покладатися на цю інформацію при прийнятті рішення щодо електричних допустимих похибок або в інших випадках. Немає ніяких гарантій, в явному чи неявному виді, щодо точності або повноти інформації.

#### **ПРИМІТКА: Цей монітор сертифіковано згідно ENERGY STAR.**

**Цей продукт відповідає стандарту ENERGY STAR у заводських налаштуваннях за умовчанням, які можна відновити за допомогою функції "Factory Reset" (Скидання до заводських налаштувань) в екранному меню. Зміна заводських налаштувань за умовчанням або ввімкнення інших функцій може збільшити споживання електроенергії, що може перевищити вказаний ліміт ENERGY STAR.**

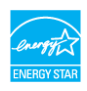

#### <span id="page-19-0"></span>**Фізичні характеристики**

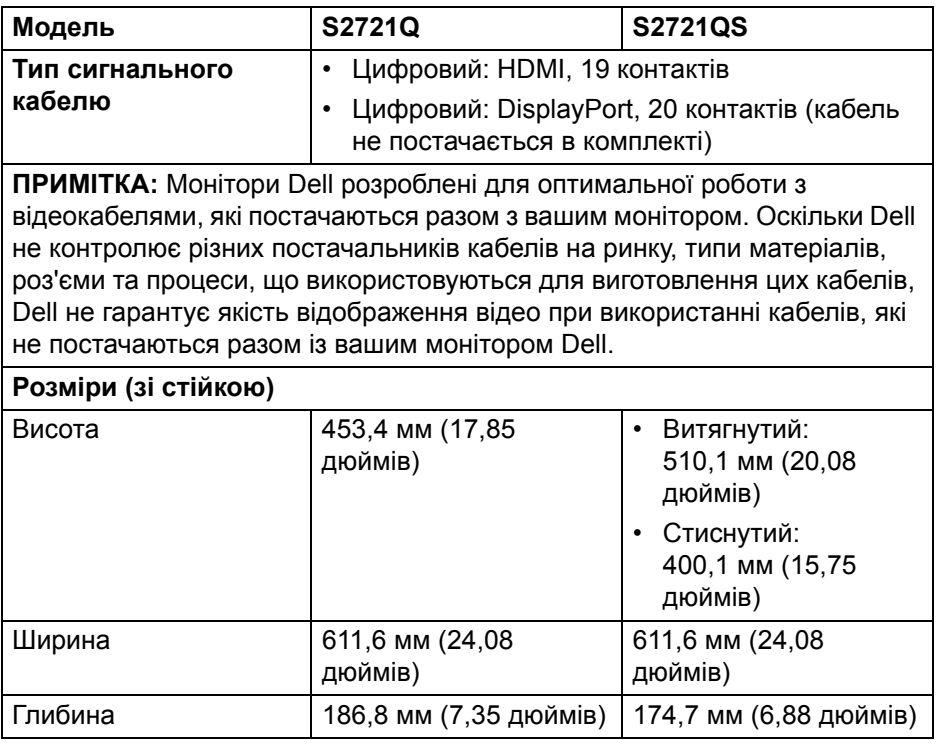

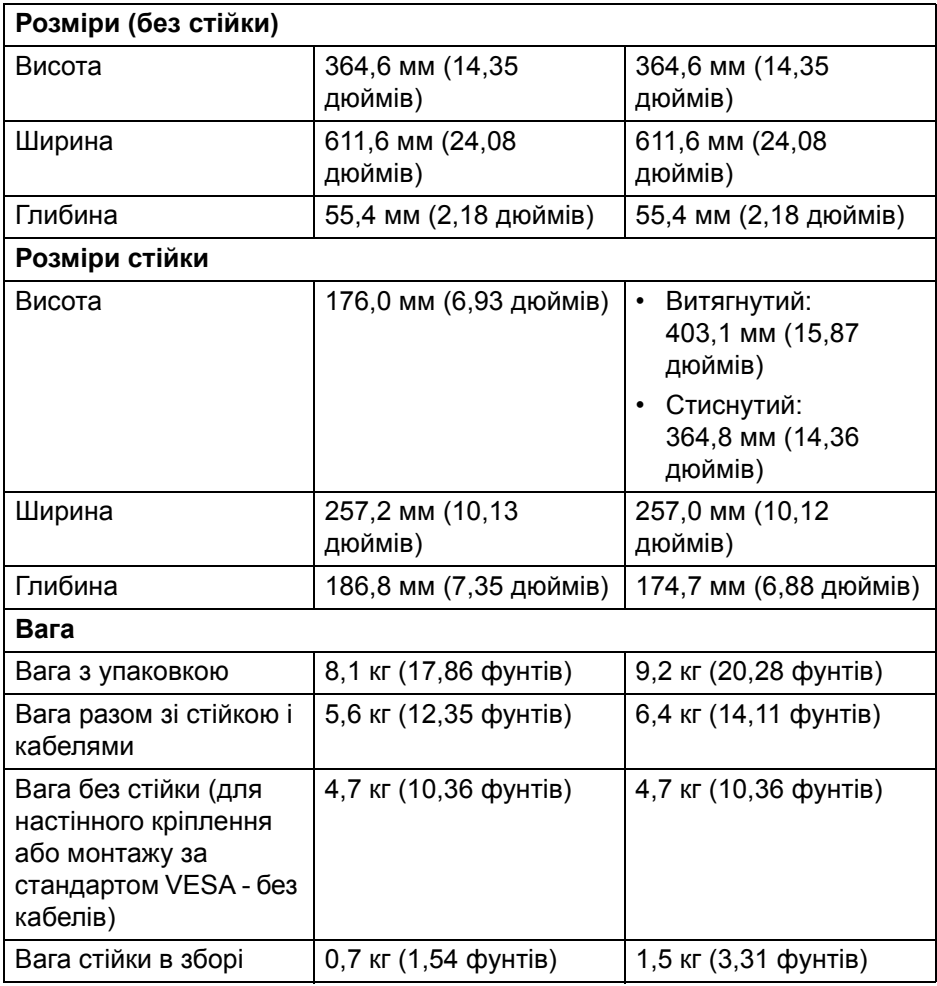

 $(\nabla \times L)$ 

#### <span id="page-21-0"></span>**Характеристики навколишнього середовища**

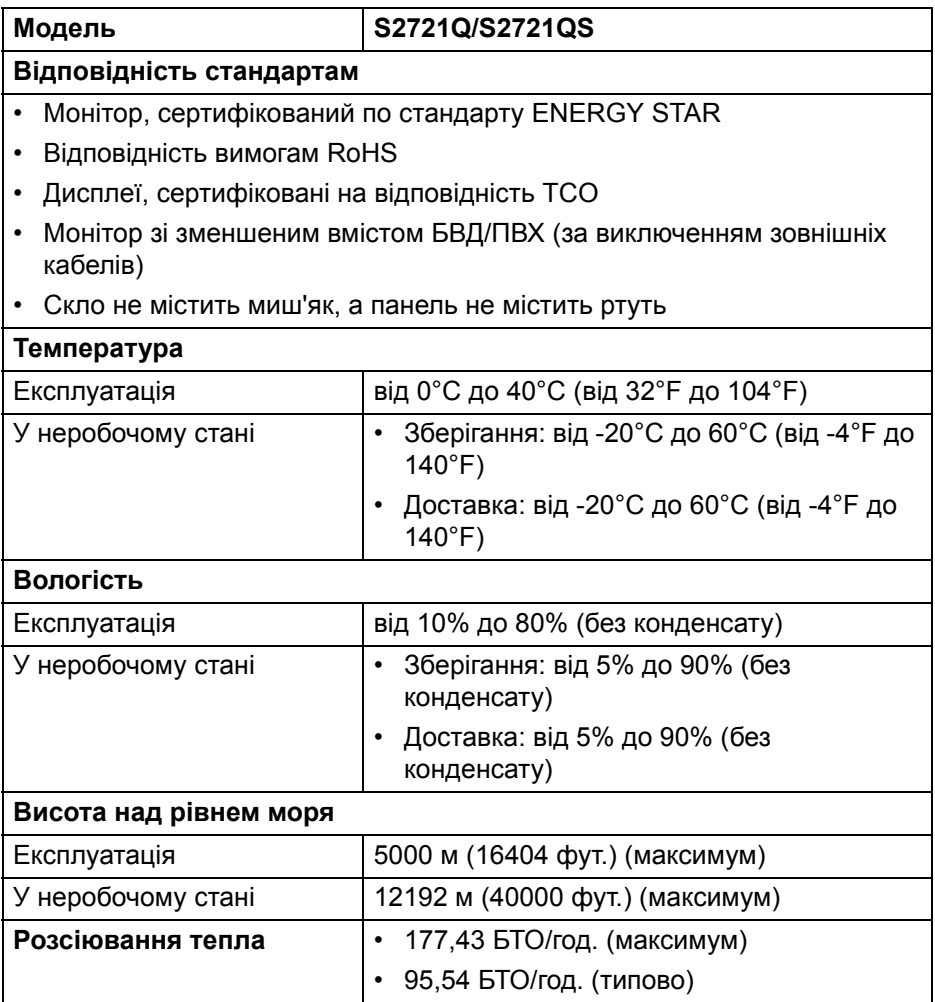

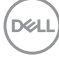

#### <span id="page-22-0"></span>**Призначення контактів**

#### **Роз'єм DisplayPort**

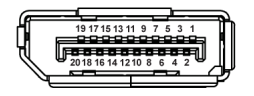

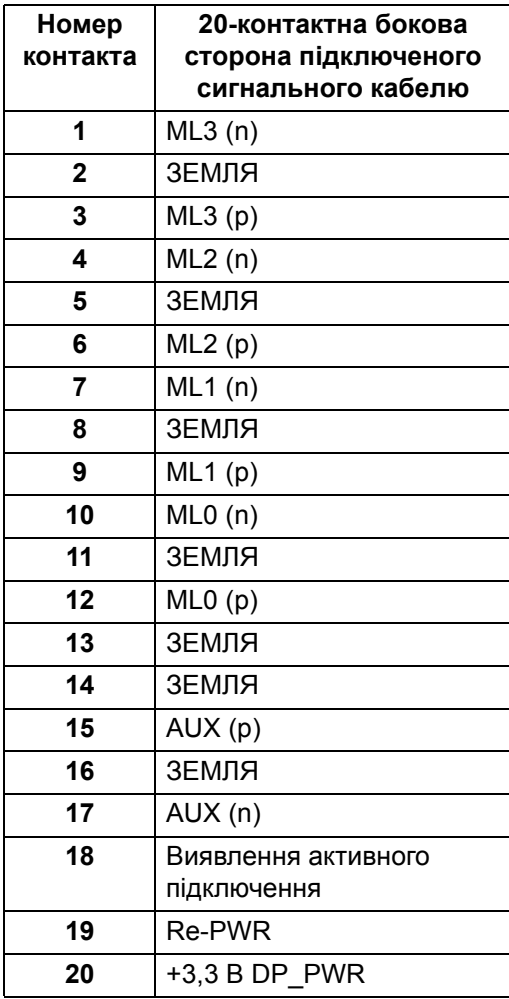

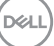

#### **Роз'єм HDMI**

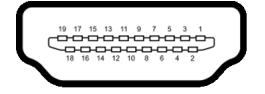

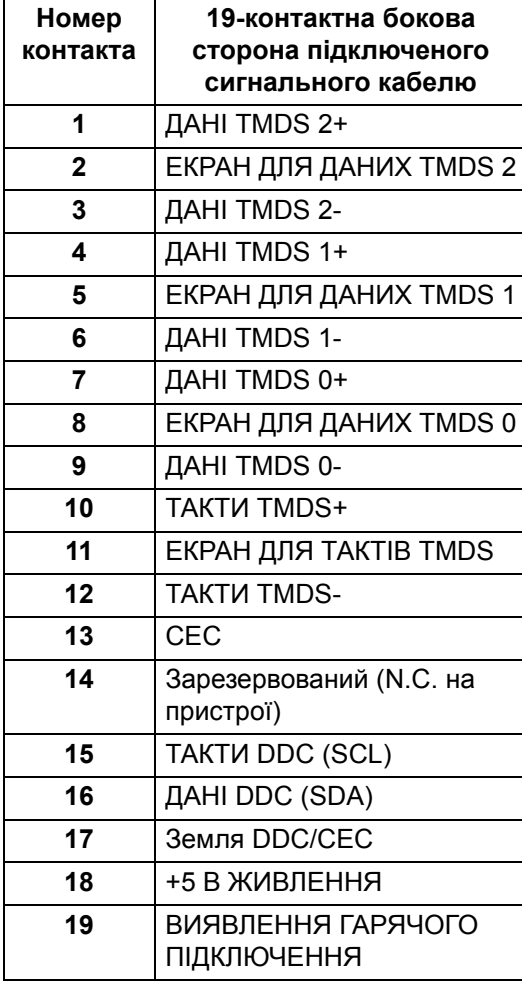

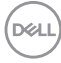

## <span id="page-24-0"></span>**Роз'яснення щодо якості РК-монітора і відображення пікселів**

У процесі виготовлення рідкокристалічних моніторів нерідко один або кілька пікселів фіксуються в незмінному стані, ці пікселі важко побачити і вони не впливають на якість виведення зображення або зручність використання. Більш докладну інформацію про Якість моніторів Dell і відображення пікселів див. [www.dell.com/pixelguidelines](https://www.dell.com/pixelguidelines).

## <span id="page-24-1"></span>**Ергономіка**

**УВАГА: Неправильне або тривале використання клавіатури може призвести до травм.**

#### **УВАГА: Перегляд контенту на екрані монітора протягом тривалого часу може призвести до перенапруження очей.**

З метою комфортного перегляду та ефективності дотримуйтесь наступних вказівок під час налаштування та використання робочої станції комп'ютера:

- Розмістіть комп'ютер таким чином, щоб під час роботи монітор і клавіатура знаходились прямо перед вами. Щоб допомогти правильно розташувати клавіатуру, можно придбати спеціальні полички.
- Щоб зменшити ризик перенапруження очей та болю в шиї/руці/спині/ плечі від тривалого використання монітора, ми пропонуємо:
	- 1. Встановити дистанцію від очей до екрану в межах від 20 до 28 дюймів (50 - 70 см).
	- 2. Часто моргайте, щоб зволожити очі, або змочіть очі водою після тривалого використання монітора.
	- 3. Робіть регулярні та часті перерви по 20 хвилин кожні дві години.
	- 4. Під час перерв відводьте погляд від монітора і дивіться на віддалений предмет на відстані 20 футів протягом принаймні 20 секунд.
	- 5. Під час перерв виконуйте розтяжки, щоб зняти напругу в області шиї, руки, спини та плечей.
- Коли ви сидите перед монітором, переконайтесь, що екран монітора знаходиться на рівні очей або трохи нижче.
- Відрегулюйте нахил монітора, налаштування контрастності та яскравості.

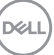

- Відрегулюйте навколишнє освітлення (наприклад, верхнє освітлення, настільні лампи та штори або жалюзі на сусідніх вікнах), щоб мінімізувати відображення та відблиски на екрані монітора.
- Використовуйте стілець, який надає хорошу підтримку попереку.
- Під час використання клавіатури або миші тримайте передпліччя горизонтально, а зап'ястя в нейтральному, зручному положенні.
- Під час використання клавіатури або миші завжди залишайте місце для відпочинку рук.
- Плечі мають бути розслаблені.
- Переконайтеся, що ноги лежать рівно на підлозі.
- Сидячи, спрямуйте вагу на стопи, а не на передню частину тіла. Щоб підтримувати правильну поставу, відрегулюйте висоту стільця або використовуйте підставку для ніг, якщо це необхідно.
- Змінюйте трудову діяльність. Спробуйте організувати свою роботу так, щоб вам не довелося сидіти і працювати тривалий час. Спробуйте вставати або вставати і регулярно ходити.
- Зона під робочим столом має бути без перешкод та кабелів або шнурів живлення, які можуть заважати комфортному сидінню або становити потенційну небезпеку.

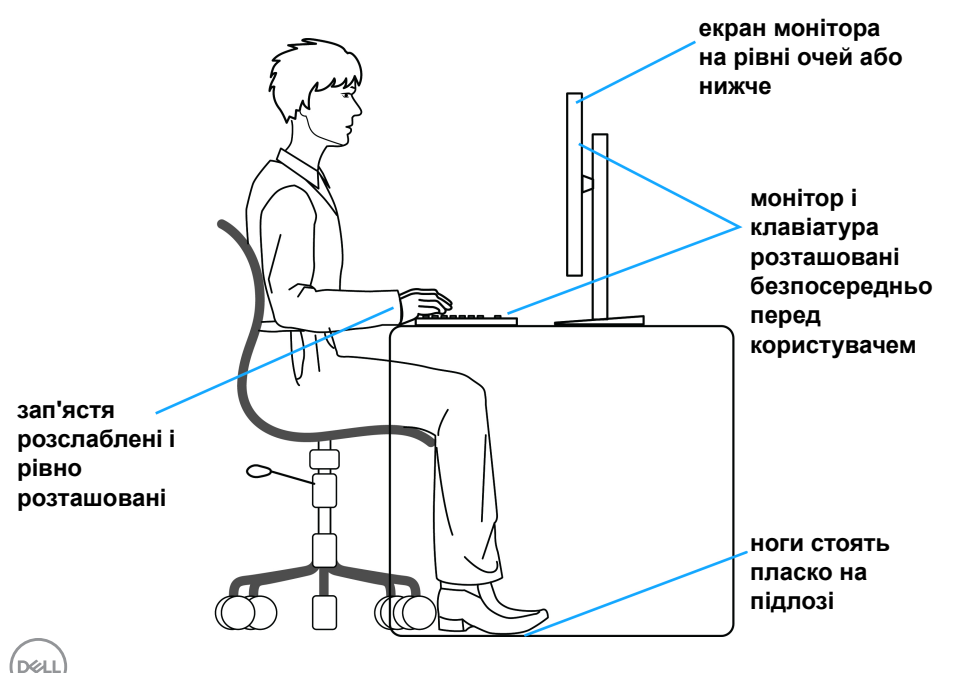

## <span id="page-26-0"></span>**Зберігання та переміщення дисплея**

Щоб забезпечити безпечне зберігання монітора під час підняття або переміщення, дотримуйтесь наведених нижче вказівок:

- Перш ніж пересувати або піднімати монітор, вимкніть комп'ютер і монітор.
- Від'єднайте всі кабелі від монітора.
- Розміщайте монітор в оригінальній коробці з оригінальними пакувальними матеріалами.
- Під час підйому або переміщення монітора тримайте нижній край і бік монітора міцно, не натискаючи на нього з надмірною силою.

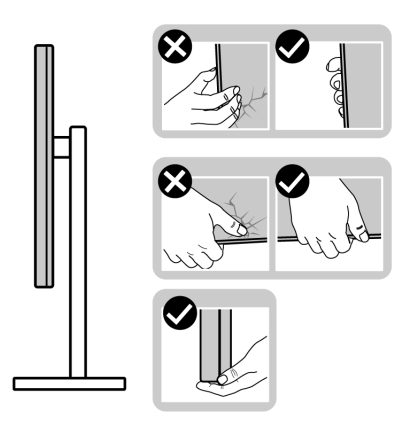

• Піднімаючи або пересуваючи монітор, переконайтеся, що екран звернений до вас, і не натискайте на область дисплея, щоб уникнути подряпин або пошкодження.

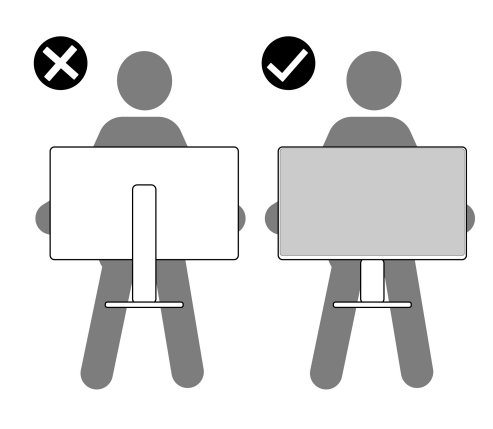

DØL

- Під час транспортування монітора уникайте раптових ударів або вібрацій.
- Піднімаючи або пересуваючи монітор, не тримайте монітор в перевернутому положенні, тримаючи основу стійки або підйомник стійки. Це може призвести до випадкових пошкоджень монітора або травмування.

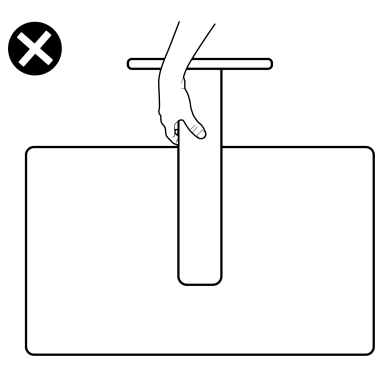

### <span id="page-27-0"></span>**Інструкція з технічного обслуговування**

#### <span id="page-27-1"></span>**Очищення монітора**

- **УВАГА: Перед чищенням монітора прочитайте та виконуйте** [Інструкції](#page-79-5) з техніки безпеки**.**
- **ПОПЕРЕДЖЕННЯ: Перед чищенням монітора витягніть штекер кабеля живлення з розетки.**

Для отримання найкращих результатів виконуйте інструкції з розпакування, чищення або експлуатації монітора, наведені в списку нижче:

- Щоб очистити антистатичний екран, злегка намочіть м'яку, чисту тканину водою. Якщо можливо, для чищення екрану використовуйте спеціальну серветку або розчин, які придатні для антистатичного покриття. Не використовуйте бензол, розчинники, нашатирний спирт, абразивні чистячі засоби або стиснене повітря.
- Для очищення монітора використовуйте злегка змочену м'яку тканину. Не використовуйте миючі засоби, тому що деякі з них залишають матову плівку на моніторі.
- Якщо на моніторі при розпакуванні виявлено білий пил, зітріть його тканиною.

DØL

- Будьте обережні при поводженні з монітором, тому що на темному покритті можна залишити світліші подряпини.
- Для збереження високої якості зображення на моніторі, використовуйте динамічні екранні заставки і вимикайте монітор, якщо він не використовується.

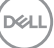

## <span id="page-29-0"></span>**Налаштування монітора**

## <span id="page-29-1"></span>**Приєднання стійки - S2721Q**

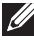

**ПРИМІТКА: Ця стійка не встановлюється на заводі.**

**ПРИМІТКА: Наступні інструкції стосуються лише кріплення стійки, яка постачається разом із монітором. Якщо ви приєднали стійку, яку придбали у будь-якому іншому місці, дотримуйтесь інструкцій до стійки.**

Порядок прикріплення стійки монітора:

- **1.** Дотримуйтесь інструкцій на стінках коробки, щоб зняти стійку з верхньої прокладки, яка її утримує.
- **2.** Витягніть кришку VESA, підйомник стійки та основу стійки з пакувальної прокладки.

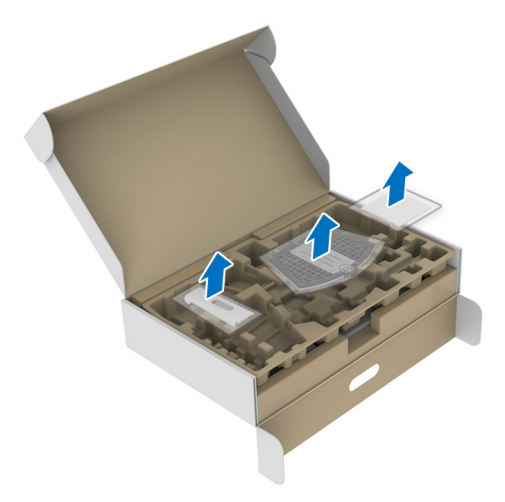

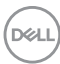

- **3.** Порівняйте та розмістіть підйомник стійки на основу стійки.
- **4.** Відкрийте гвинтову ручку внизу основи стійки та поверніть її за годинниковою стрілкою, щоб закріпити вузол підставки.
- **5.** Закрийте гвинтову ручку.

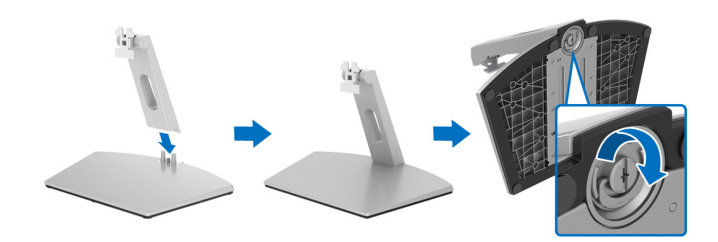

**6.** Відкрийте захисну кришку, щоб отримати доступ до гнізда VESA на дисплеї.

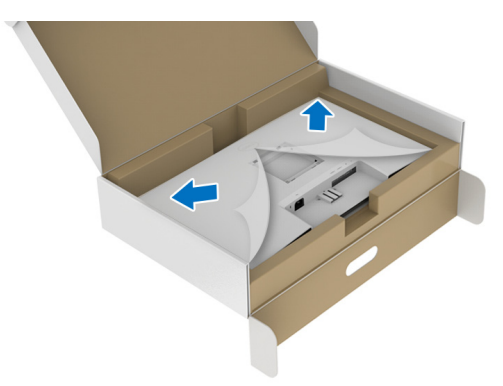

**7.** Порівняйте та вставте кронштейн зі стійкою в зборі у паз на задній панелі дисплея, доки він не зафіксується на своєму місці.

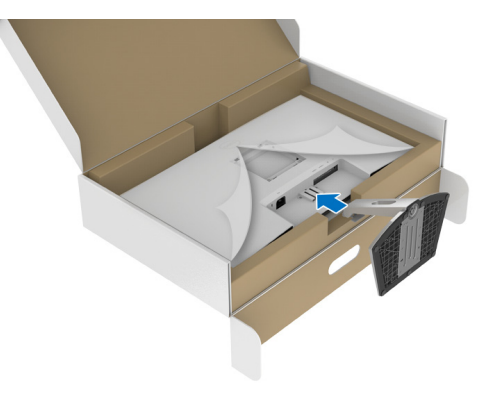

**D**<sup></sup>

**8.** Встановіть кришку гвинтів VESA.

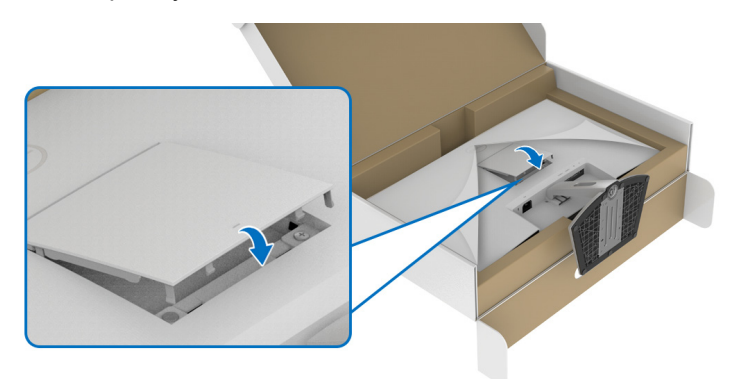

**9.** Поставте монітор у вертикальне положення та підніміть захисну кришку з монітора.

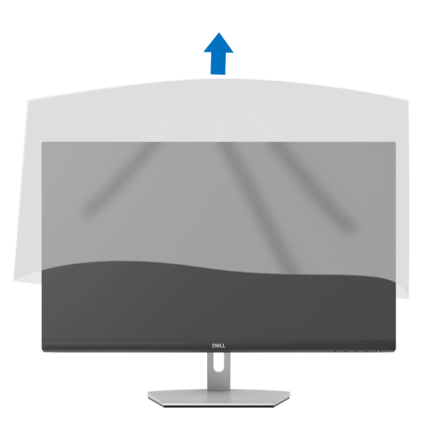

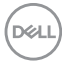

## <span id="page-32-0"></span>**Приєднання стійки - S2721QS**

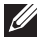

**ПРИМІТКА: Ця стійка не встановлюється на заводі.**

**ПРИМІТКА: Наступні інструкції стосуються лише кріплення стійки, яка постачається разом із монітором. Якщо ви приєднали стійку, яку придбали у будь-якому іншому місці, дотримуйтесь інструкцій до стійки.**

Порядок прикріплення стійки монітора:

- **1.** Дотримуйтесь інструкцій на стінках коробки, щоб зняти стійку з верхньої прокладки, яка її утримує.
- **2.** Витягніть основу стійки та підйомник стійки з пакувальної прокладки.

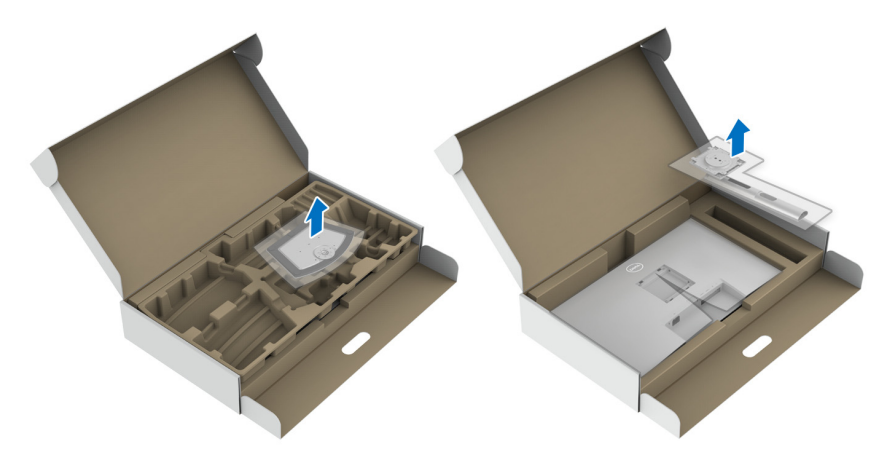

- **3.** Порівняйте та розмістіть підйомник стійки на основу стійки.
- **4.** Відкрийте гвинтову ручку внизу основи стійки та поверніть її за годинниковою стрілкою, щоб закріпити вузол підставки.
- **5.** Закрийте гвинтову ручку.

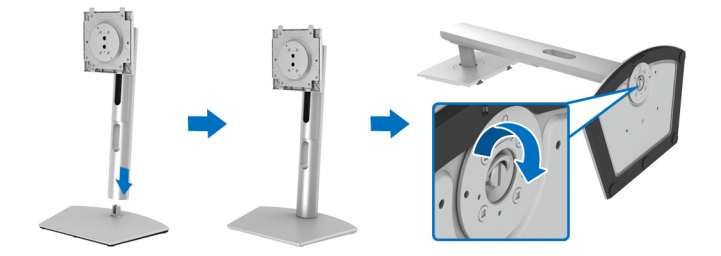

DEL

**6.** Відкрийте захисну кришку, щоб отримати доступ до гнізда VESA на дисплеї.

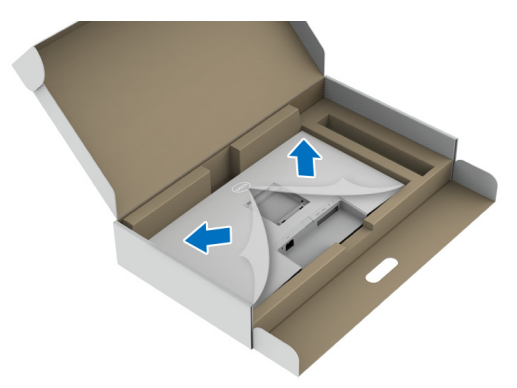

- **7.** Прикріпіть вузол стійки до дисплея.
	- **a.** Порівняйте та посуньте фіксатори підйомника стійки у гніздо VESA.
	- **b.** Натисніть на стійку, поки вона не зафіксується на своєму місці.

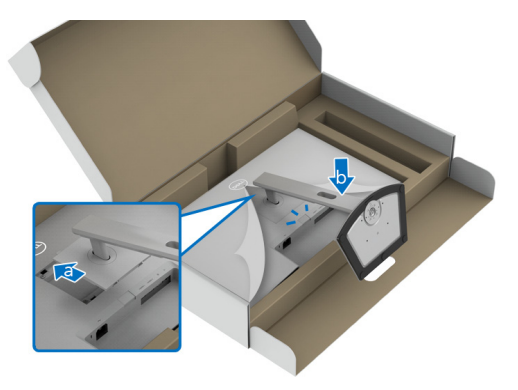

DELI

**8.** Тримайте підйомник стійки обома руками міцно і підніміть монітор. Потім розмістіть монітор у вертикальному положенні на рівній поверхні.

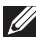

**ПРИМІТКА: Щоб уникнути випадкових пошкоджень,підтримуйте підйомник стійки, піднімаючи монітор.**

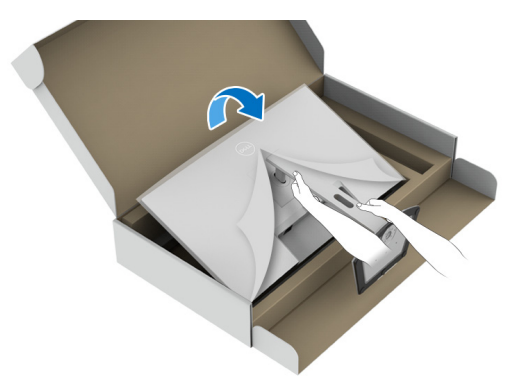

**9.** Зніміть захисну кришку з монітора.

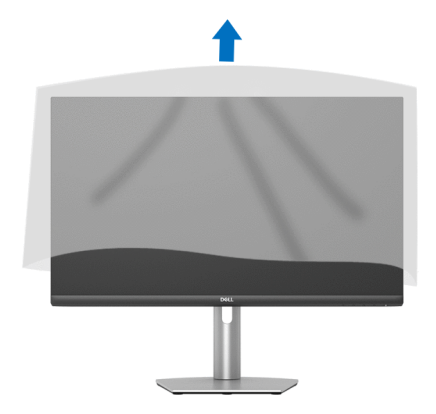

### <span id="page-35-0"></span>**Підключення монітора**

- **ПОПЕРЕДЖЕННЯ: Дотримуйтесь інструкцій перш ніж розпочати будь-яку з процедур у цьому розділі** [Інструкції](#page-79-5) з техніки безпеки**.**
- **ПРИМІТКА: Монітори Dell розроблені для оптимальної роботи з кабелями Dell, які постачаються в комплекті. Корпорація Dell не гарантує якість та продуктивність відеозапису при використанні кабелів, які не належать компанії Dell.**
- **ПРИМІТКА: Прокладіть кабелі через гніздо для упорядкування кабелів, перш ніж їх підключати.**
- **ПРИМІТКА: Не підключайте всі кабелі до комп'ютера одночасно.**
- **ПРИМІТКА: Малюнки представлені лише для ілюстрації. Зовнішній вигляд комп'ютера може відрізнятися.**

Порядок підключення монітора до комп'ютера:

- **1.** Вимкніть комп'ютер і від'єднайте кабель живлення.
- **2.** Підключіть кабель HDMI або DisplayPort від монітора до комп'ютера.

#### <span id="page-35-1"></span>**Підключення кабелі живлення та HDMI S2721Q**

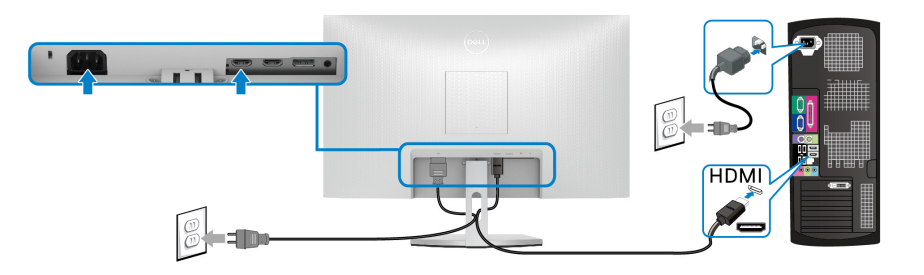

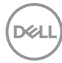
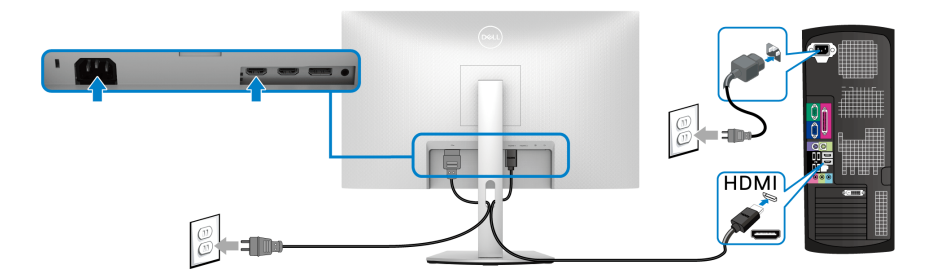

**Підключення кабелю DisplayPort (DP до DP) (необов`язковий) та кабелів живлення**

**S2721Q**

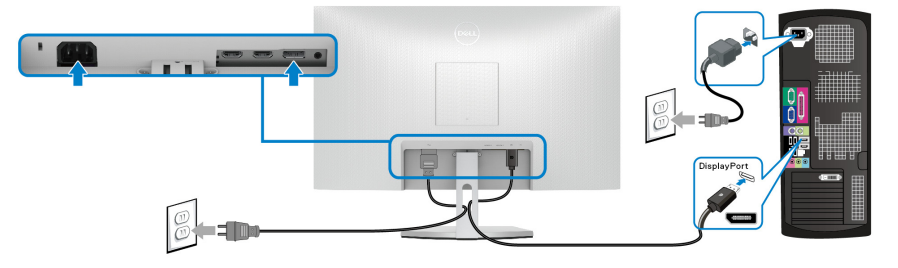

**S2721QS**

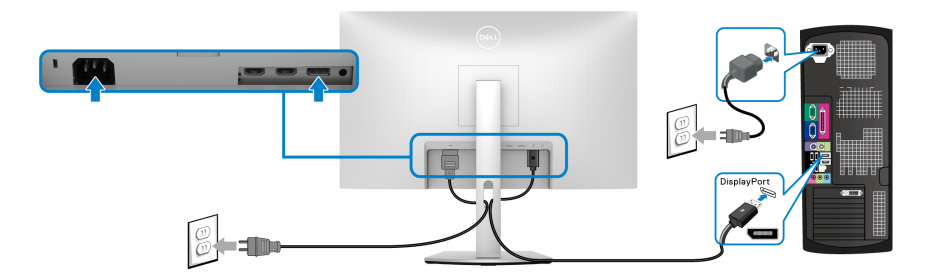

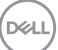

### **Упорядкування кабелів**

### **S2721Q S2721QS**

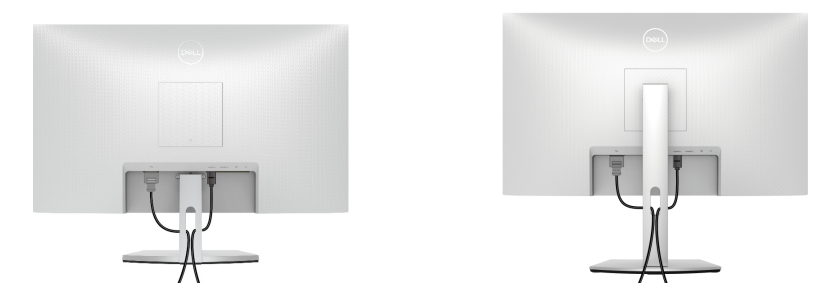

Після підключення всіх необхідних кабелів до монітора та комп'ютера (Див. [Підключення монітора](#page-35-0) щодо приєднання кабелів), упорядкуйте всі кабелі, як показано вище.

### **Увімкнення монітора**

#### **S2721Q**

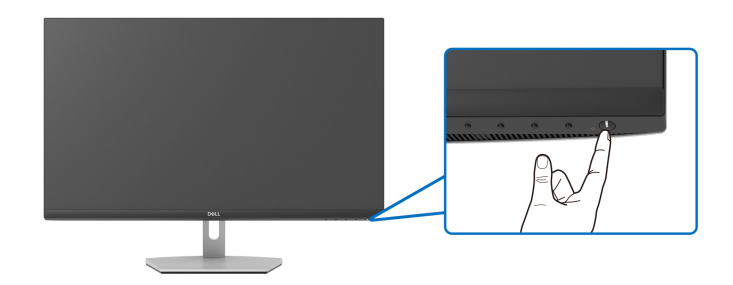

#### **S2721QS**

DELL

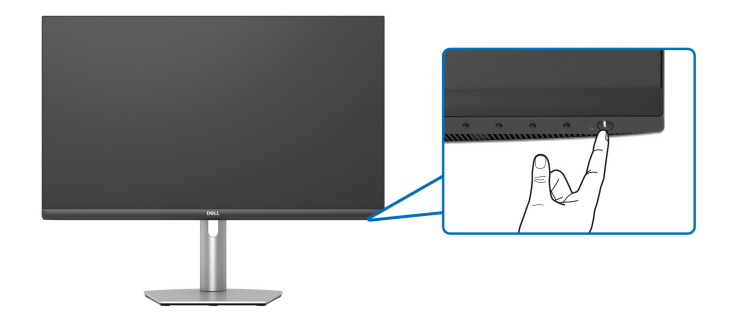

### **Захист монітора за допомогою кенсінгтонгського замка (Необов`язково)**

Гніздо для замка безпеки знаходиться в нижній частині монітора. (Див. Гніздо для замка [безпеки](#page-12-0))

Щоб отримати додаткову інформацію про використання кенсінгтонгського замка (купується окремо), див. документацію, яка постачається разом із замком.

Закріпіть монітор на столі за допомогою кенсінгтонгського замка.

**S2721Q**

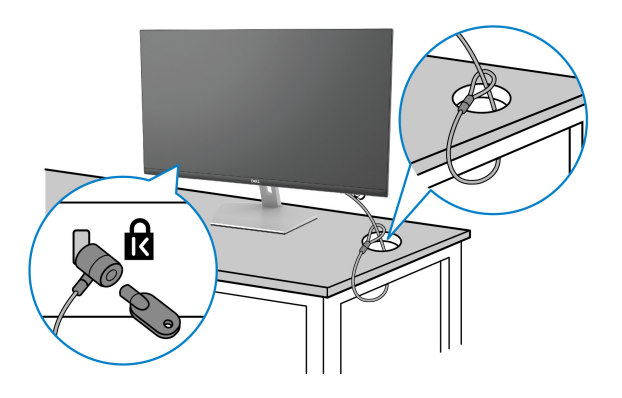

**S2721QS**

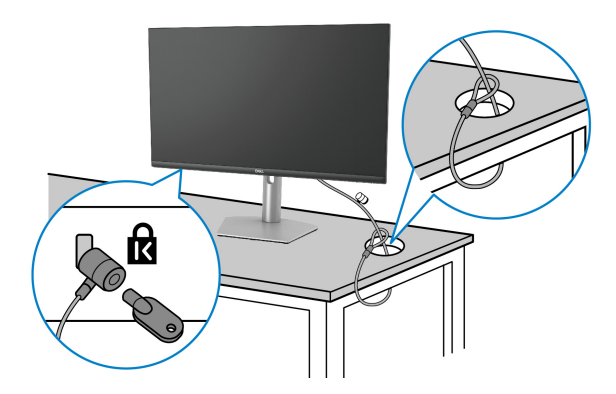

**ПРИМІТКА: Малюнок представлений лише для ілюстрації. Зовнішній вигляд замка може відрізнятися.**

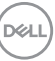

### <span id="page-39-0"></span>**Зніміть стійку монітора - S2721Q**

- **ПРИМІТКА: Щоб не допустити подряпин на РК-екрані під час зняття підставки, розміщуте монітор на м'якій чистій поверхні.**
- **ПРИМІТКА: Наступні інструкції стосуються лише зняття стійки, яка постачається разом із монітором. Якщо ви знімаєте стійку, яку придбали з будь-якого іншого джерела, дотримуйтесь інструкцій до стійки.**

Порядок від`єднання стійки:

- **1.** Покладіть монітор на м'яку тканину або прокладку.
- **2.** Натисніть на заглиблення на кришці VESA, щоб зняти її з задньої сторони дисплея.

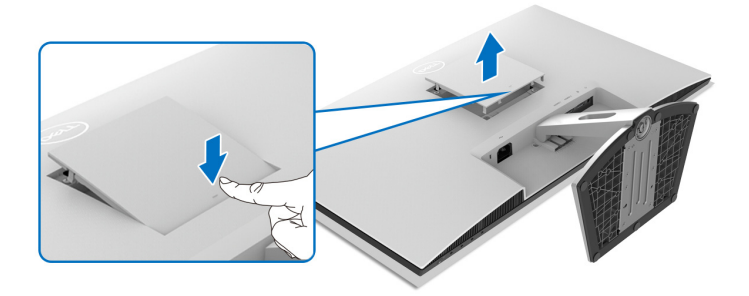

- **3.** За допомогою довгої викрутки натисніть на фіксатор, що знаходиться в зазорі безпосередньо над стійкою.
- **4.** Після того, як фіксатор буде відпущено, посуньте вузол стійки подалі від монітора.

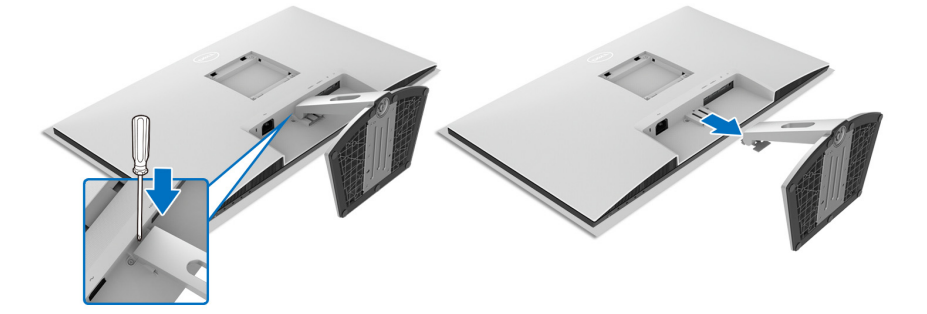

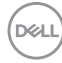

### <span id="page-40-0"></span>**Зніміть стійку монітора - S2721QS**

**ПРИМІТКА: Щоб не допустити подряпин на РК-екрані під час зняття підставки, розміщуте монітор на м'якій чистій поверхні.**

**ПРИМІТКА: Наступні інструкції стосуються лише зняття стійки, яка постачається разом із монітором. Якщо ви знімаєте стійку, яку придбали з будь-якого іншого джерела, дотримуйтесь інструкцій до стійки.**

Порядок від`єднання стійки:

- **1.** Покладіть монітор на м'яку тканину або прокладку.
- **2.** Натисніть і утримуйте кнопку від`єднання стійки на задній панелі дисплея.
- **3.** Підніміть стійку в зборі та відсуньте її від монітора.

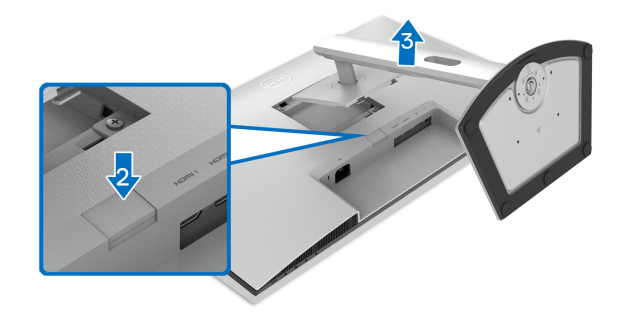

### **Настінне кріплення VESA (Необов'язково)**

### **S2721Q**

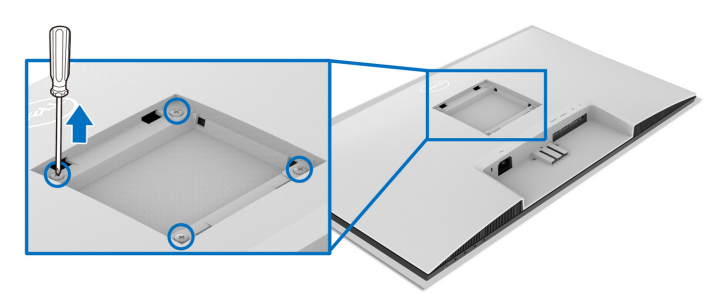

### **S2721QS**

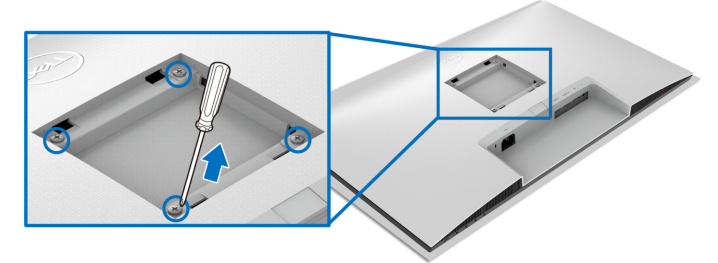

(Розмір гвинтів: M4 x 10 мм).

Прочитайте інструкції, що постачаються з комплектом для настінного кріплення, сумісного з VESA.

- **1.** Покладіть дисплей на м'яку тканину або прокладку на стійкий рівний стіл.
- **2.** Зніміть підставку для монітора. (Див. Зніміть стійку монітора [S2721Q](#page-39-0) та Зніміть стійку монітора [- S2721QS](#page-40-0).)
- **3.** За допомогою хрестової викрутки Phillips відкрутіть чотири гвинти, які кріплять задню кришку дисплея.
- **4.** Встановіть на дисплей монтажний кронштейн з набору для настінного кріплення.
- **5.** Установіть монітор на стіну. Для отримання додаткової інформації див. документацію, яка постачається разом із комплектом для настінного кріплення.
- **ПРИМІТКА: Для використання лише з кронштейнами для настінного кріплення UL, CSA або GS із мінімальною вагою або несучою здатністю 18,8 кг (S2721Q/S2721QS).**

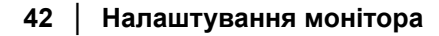

DELL

# **Керування монітором**

### **Увімкніть монітор**

Натисніть кнопку живлення, щоб увімкнути монітор.

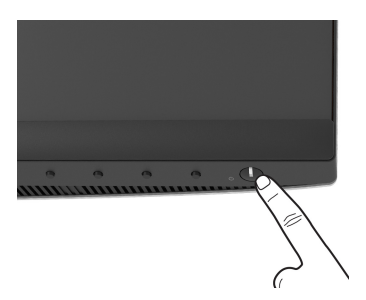

### **Використання елементів управління на передній панелі**

Використовуйте кнопки управління на передній панелі монітора для регулювання налаштувань.

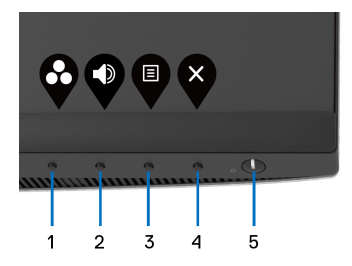

У наступній таблиці описані кнопки на передній панелі:

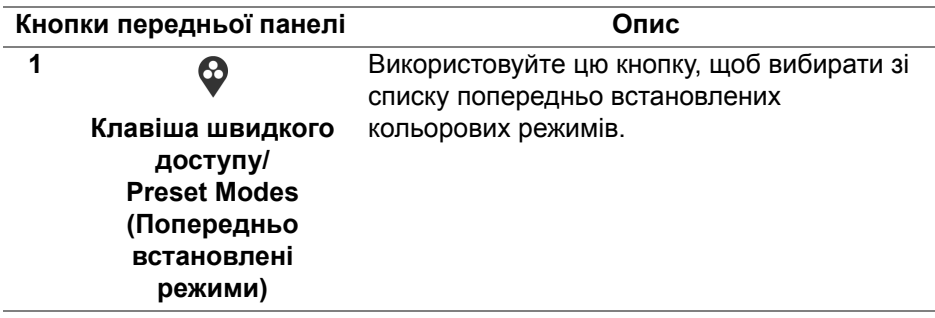

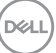

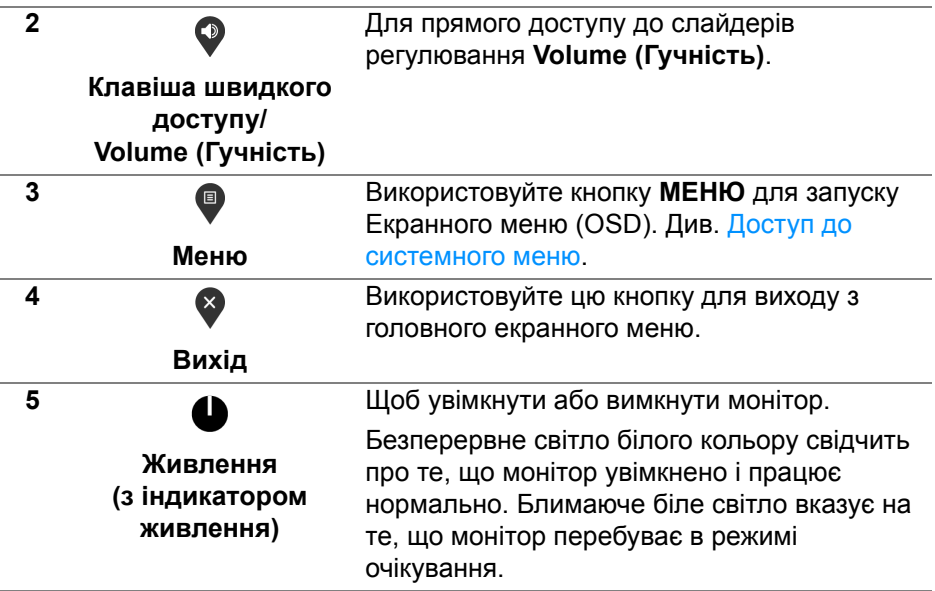

#### **Кнопки передньої панелі**

Використовуйте кнопки на передній панелі монітора для регулювання налаштувань зображення.

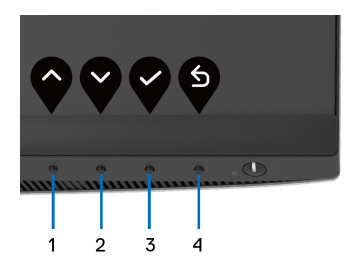

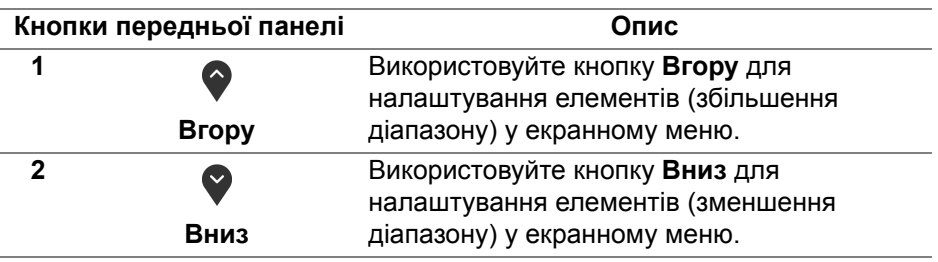

DELL

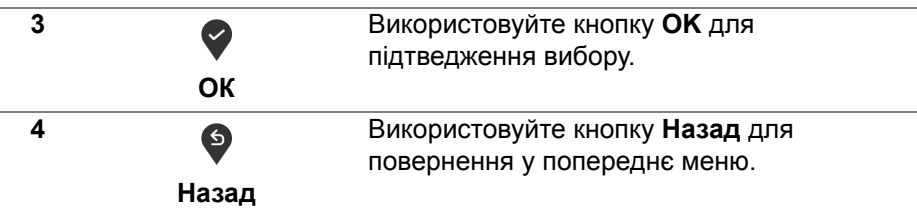

#### <span id="page-44-1"></span>**Використання екранного меню (Меню на екрані)**

#### <span id="page-44-0"></span>**Доступ до системного меню**

- **ПРИМІТКА: Якщо ви змінили налаштування, а потім перейшли до іншого меню або вийшли з екранного меню, монітор автоматично зберігає ці зміни. Зміни також зберігаються, якщо ви зміните настройки, а потім дочекаєтеся зникнення екранного меню.**
	- 1. Натисніть кнопку **»** для запуску екранного меню та відображення головного меню.

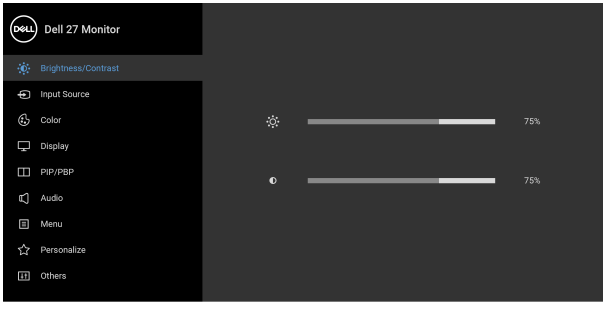

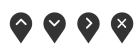

- **2.** Натискайте кнопки  $\Diamond$  та  $\Diamond$  для преміщення між опціями налаштувань. Під час переходу від однієї піктограми до іншої підсвічується назва опції. Повний список усіх опцій, доступних для монітора, див. у наступній таблиці.
- **3.** Натисніть кнопку  $\bullet$ ,  $\bullet$  або  $\bullet$  один раз, щоб активувати виділену опцію.
- **ПРИМІТКА: Відображені кнопки направлення (і кнопка OK) можуть відрізнятися залежно від обраного вами меню. Використовуйте доступні кнопки, щоб зробити вибір.**

- 4. Натискайте кнопки  $\bigcirc$  та  $\bigcirc$  для вибору потрібного параметру.
- **5.** Натисніть  $\bullet$ , щоб увійти у підменю, а потім внесіть зміни за допомогою кнопок направлення відповідно до індикаторів у меню.
- 6. Виберіть кнопку <sup>6</sup>, щоб повернутись у головне меню.

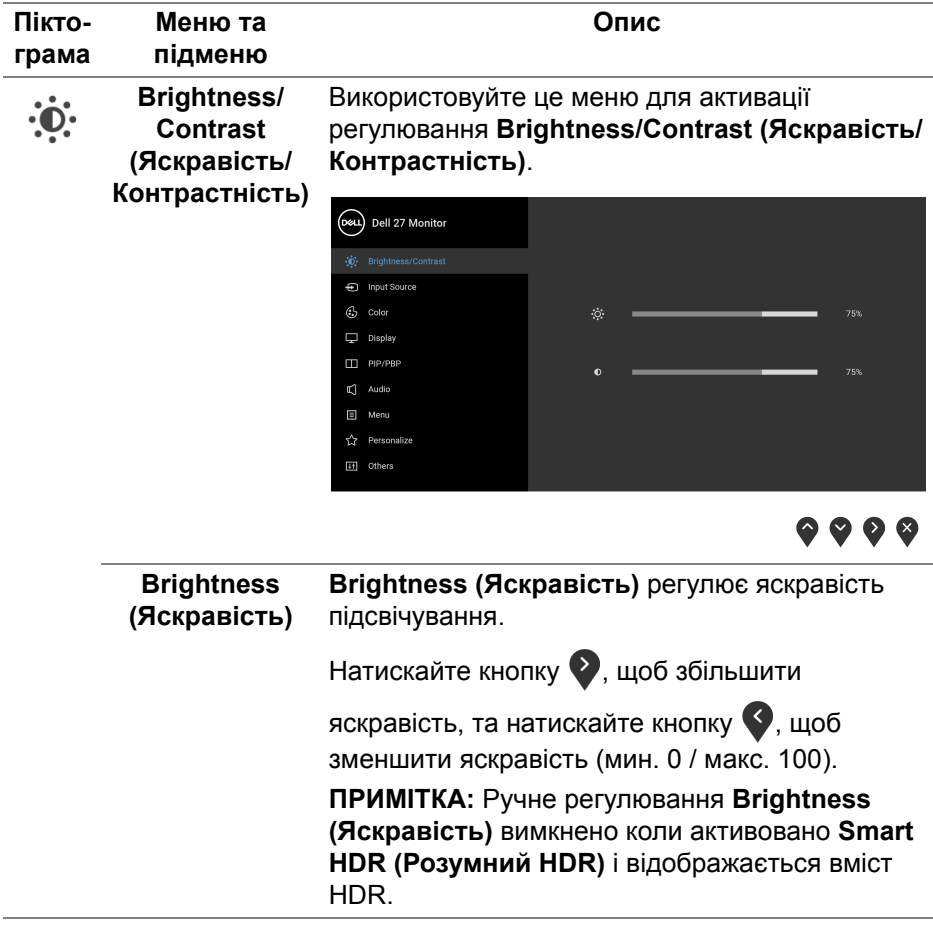

DELI

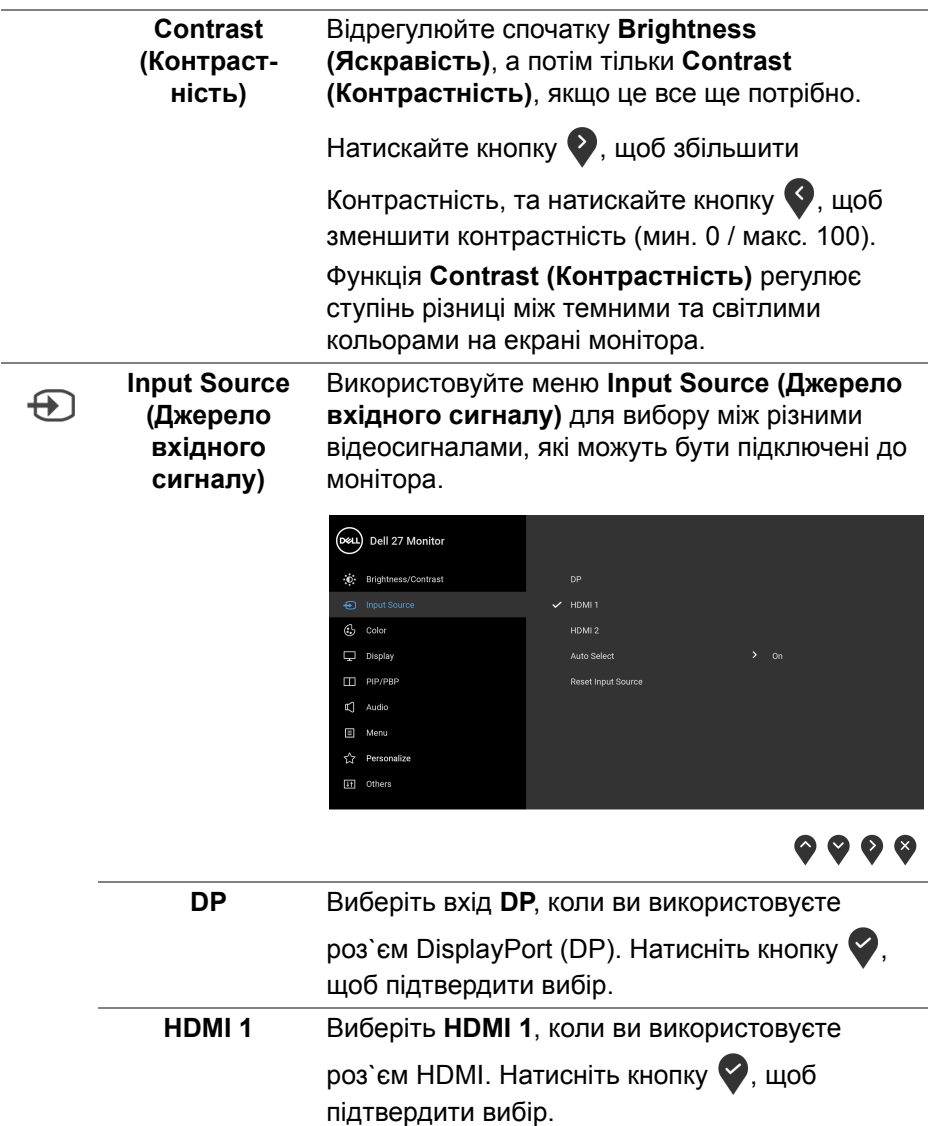

**HDMI 2** Виберіть **HDMI 2**, коли ви використовуєте

підтвердити вибір.

роз`єм HDMI. Натисніть кнопку , щоб

DELI

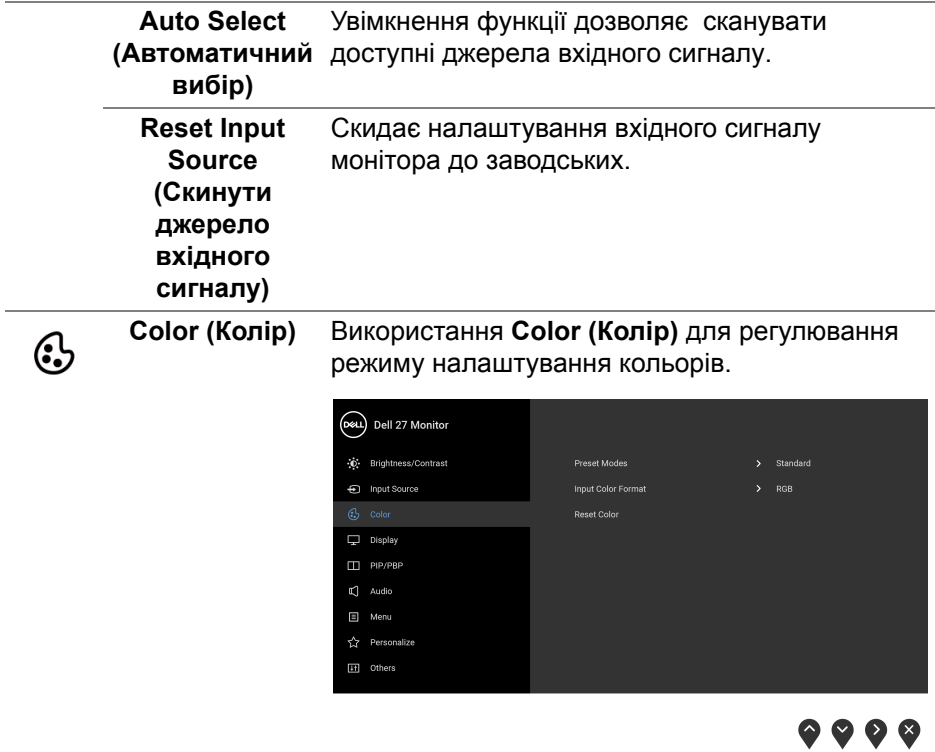

#### **Preset Modes (Попередньо встановлені режими)**

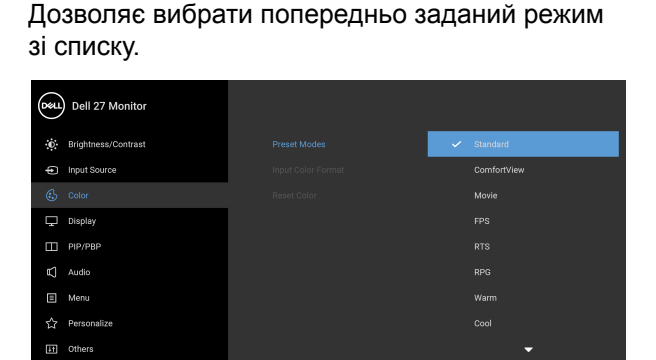

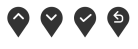

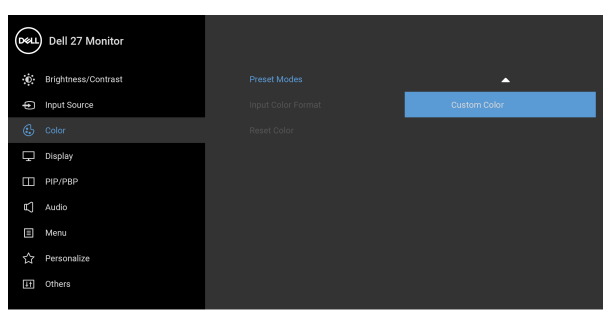

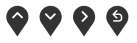

• **Standard (Стандартний)**: Завантажує налаштування кольорів монітора за умовчанням. Це стандартний режим за умовчанням.

DELL

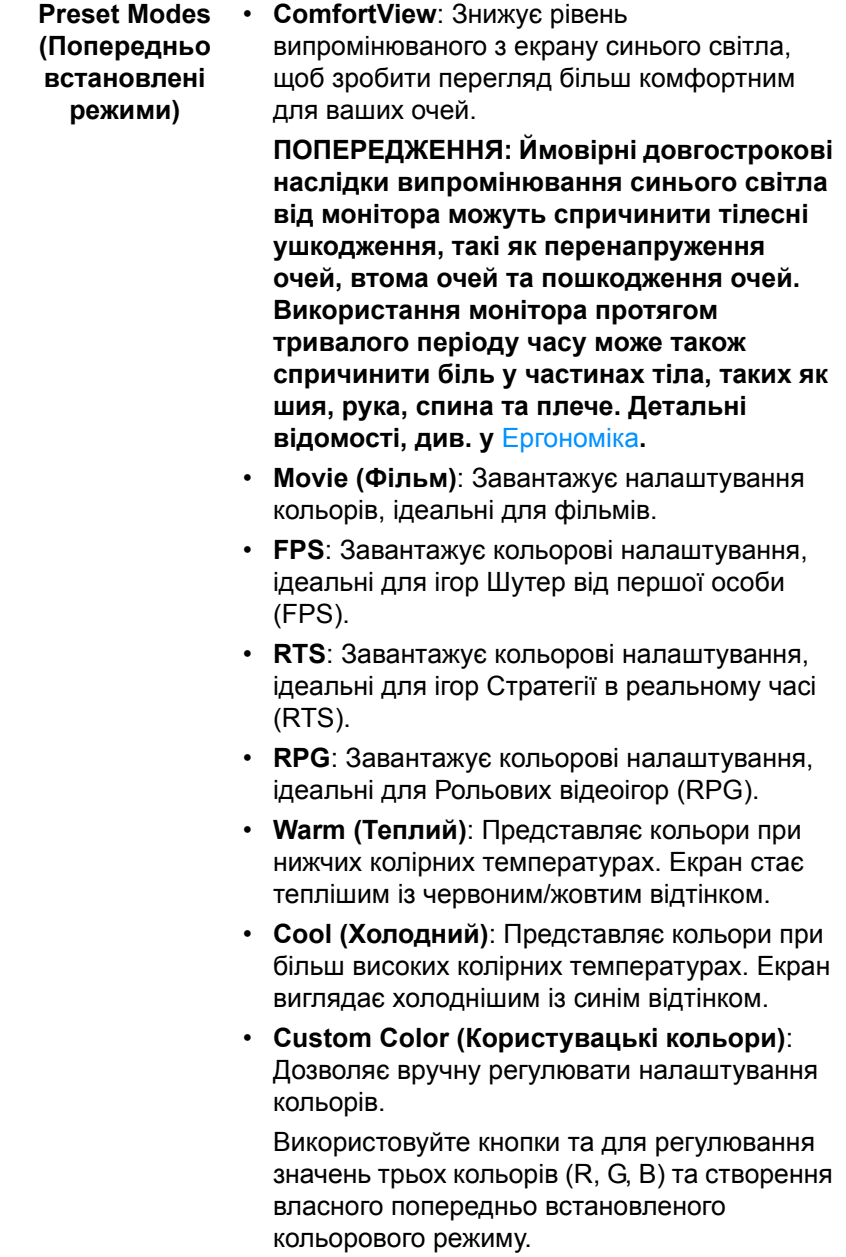

**50 │ Керування монітором**

 $($ DELL $)$ 

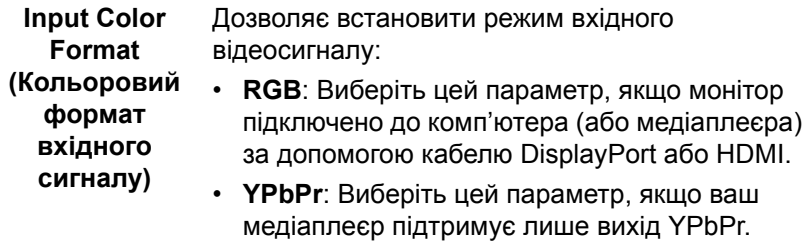

Натисніть кнопку  $\blacklozenge$ , щоб підтвердити вибір.

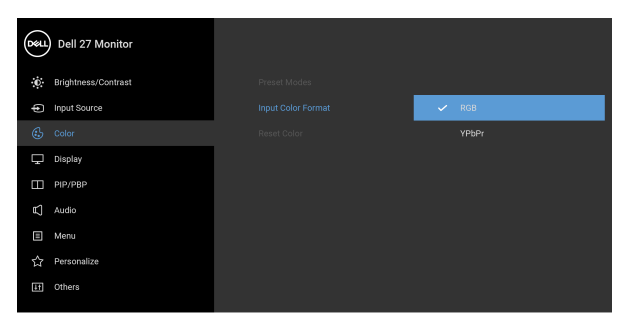

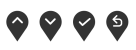

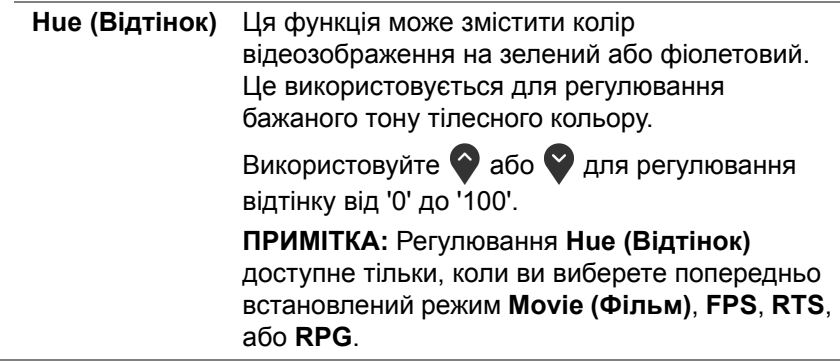

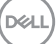

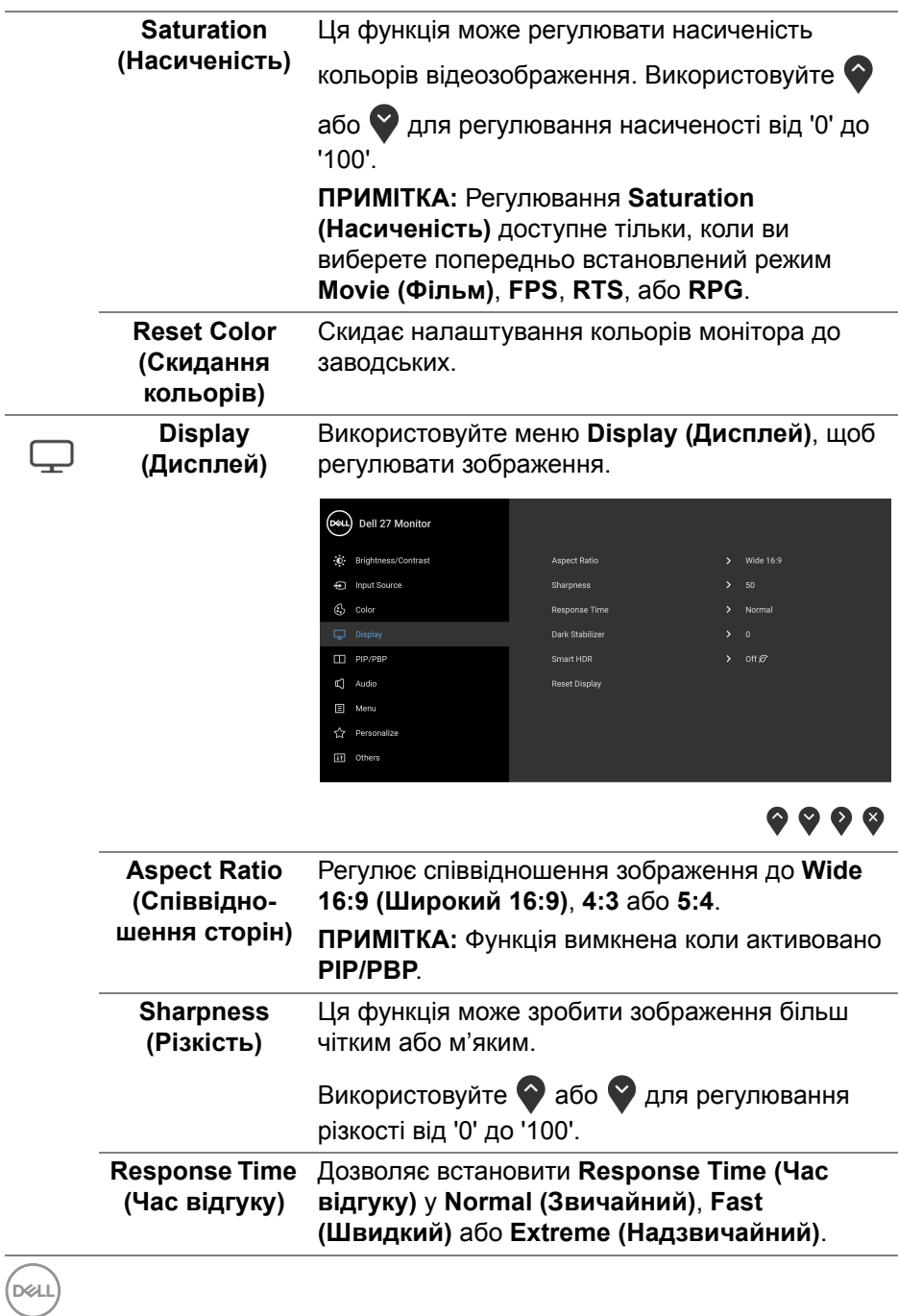

**52 │ Керування монітором**

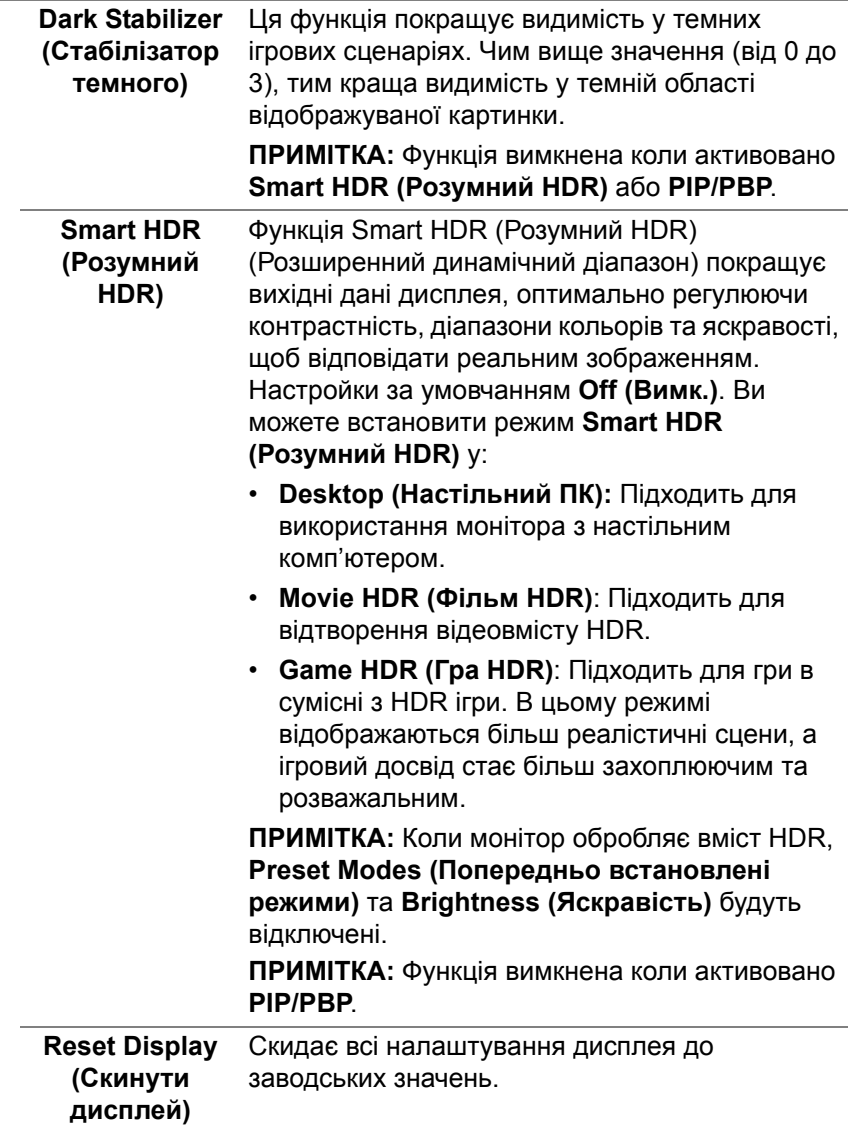

 $($ DELL

 $\Box$ 

**PIP/PBP** Ця функція відкриває вікно, яке відображає зображення з іншого джерела вхідного сигналу.

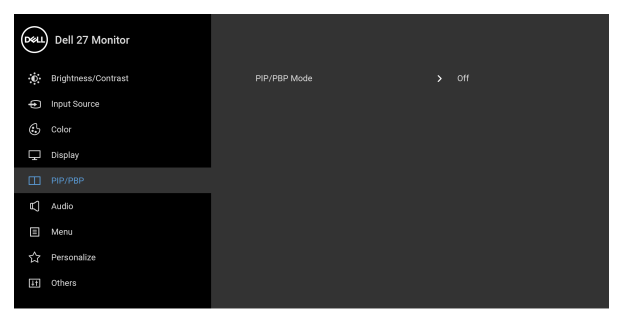

### $\bullet\bullet\bullet\bullet$

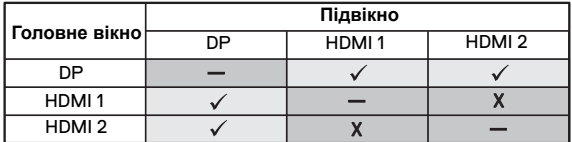

**ПРИМІТКА:** Зображення в режимі PBP відображатимуться в центрі розділених вікон.

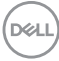

#### **PIP/PBP Mode (Режим PIP/ PBP)**

Налаштовує режим PIP/PBP (Картинка в картинці/Картинка за картинко) у PIP або PBP. Ви можете вимкнути цю функцію, вибравши **Off (Вимк.)**.

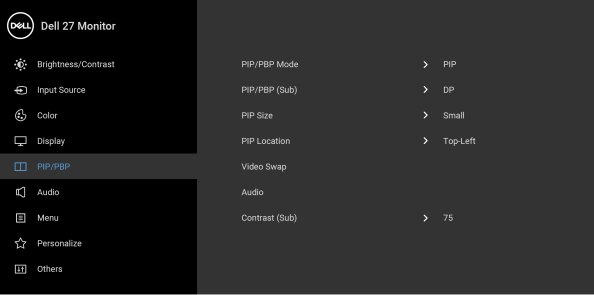

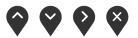

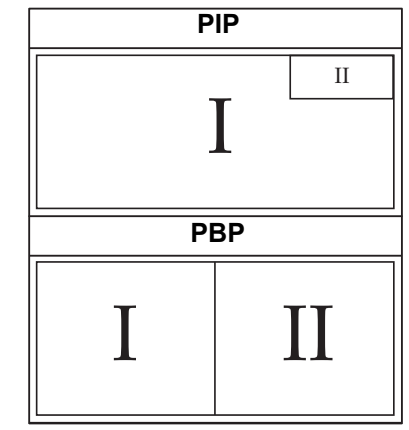

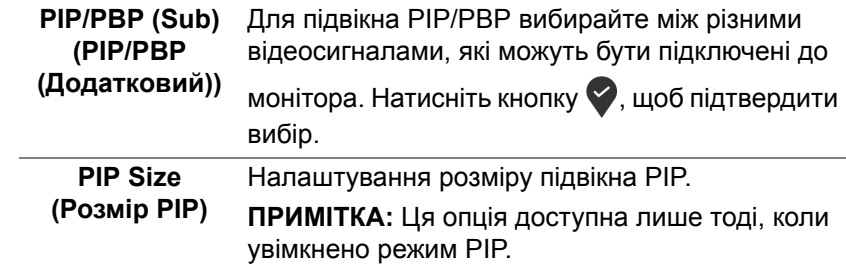

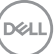

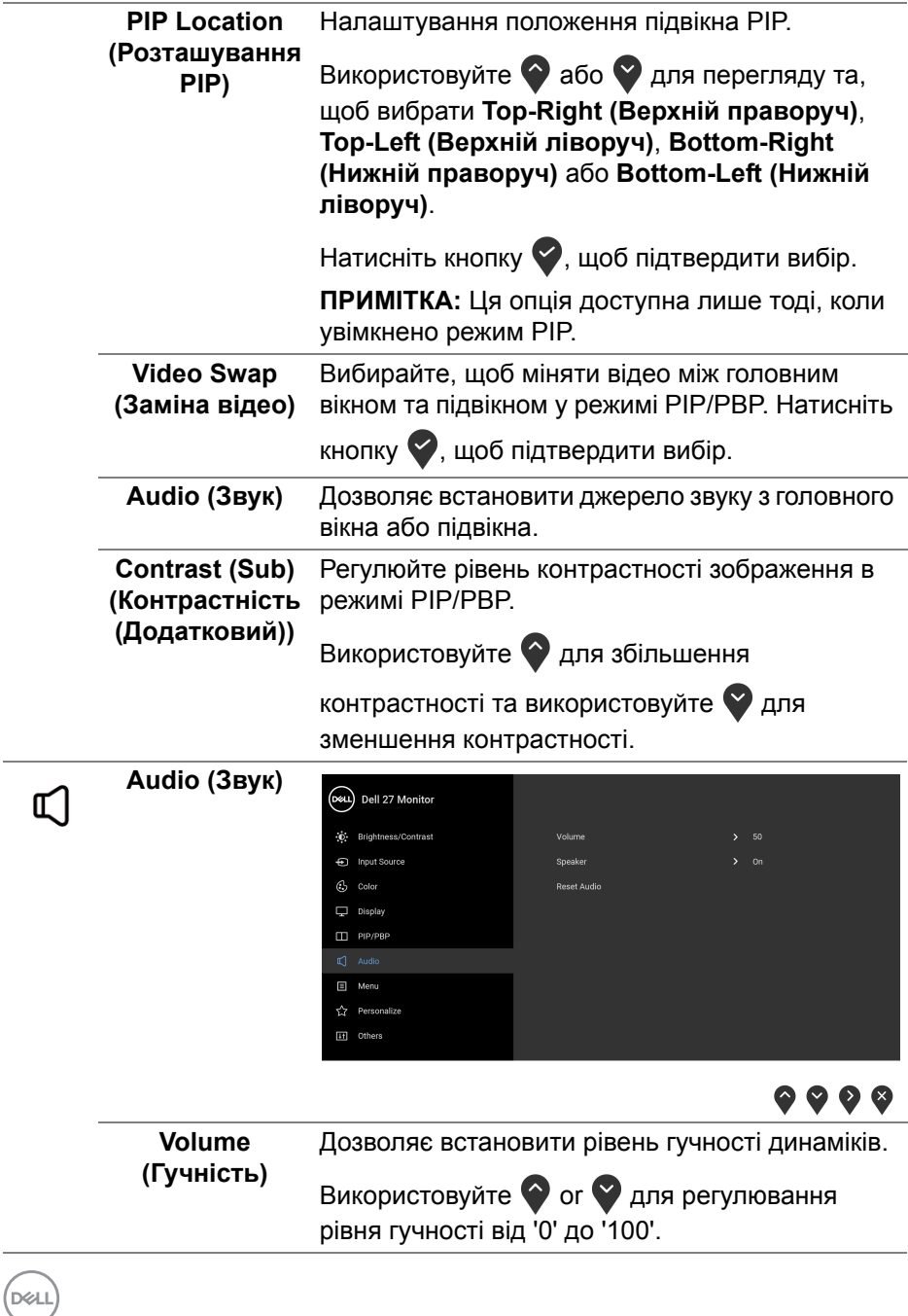

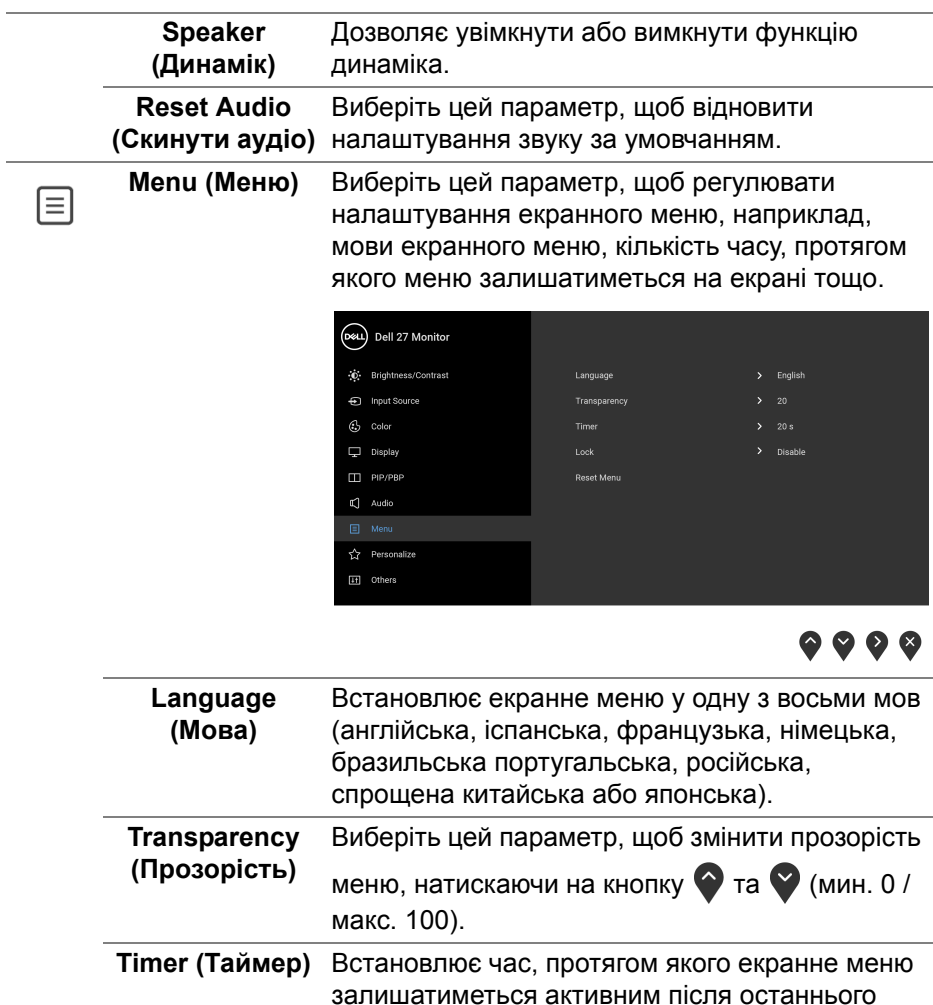

натискання кнопки.

За допомогою • або • регулюйте повзунок з кроком в 1 секунду, від 5 до 60 секунд.

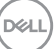

#### **Lock (Блокування)**

Заблокувавши кнопки керування на моніторі, ви можете заборонити людям доступ до елементів управління. Це також запобігає випадковій активації на декількох моніторах, підключених паралельно.

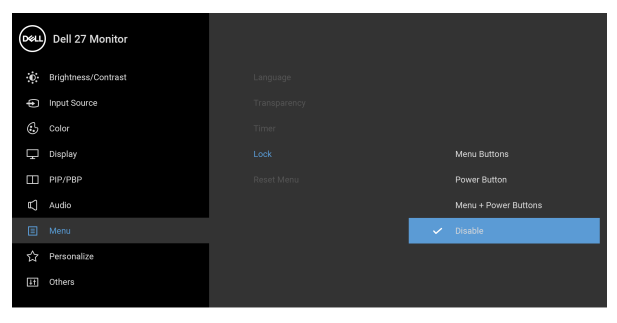

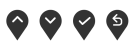

- **Menu Buttons (Кнопки Меню)**: Усі кнопки меню/функцій (крім кнопки живлення) заблоковані та не доступні для користувача.
- **Power Button (Кнопка живлення)**: Заблокована тільки кнопка живлення і користувач не має до неї доступу.
- **Menu + Power Buttons (Кнопки Меню + Живлення)**: Заблоковані кнопка Меню/ функція і кнопка живлення і користувач не має до них доступу.

Настройки за умовчанням **Disable (Вимкнути)**.

Альтернативний метод блокування [для кнопок Меню/функція]: Ви також можете натиснути та утримувати протягом 4 секунд кнопку Меню/ функція поруч із кнопкою живлення, щоб встановити параметри блокування.

**ПРИМІТКА:** Щоб розблокувати кнопку(и), натисніть і утримуйте протягом 4 секунд кнопку Меню/функція поруч із кнопкою живлення.

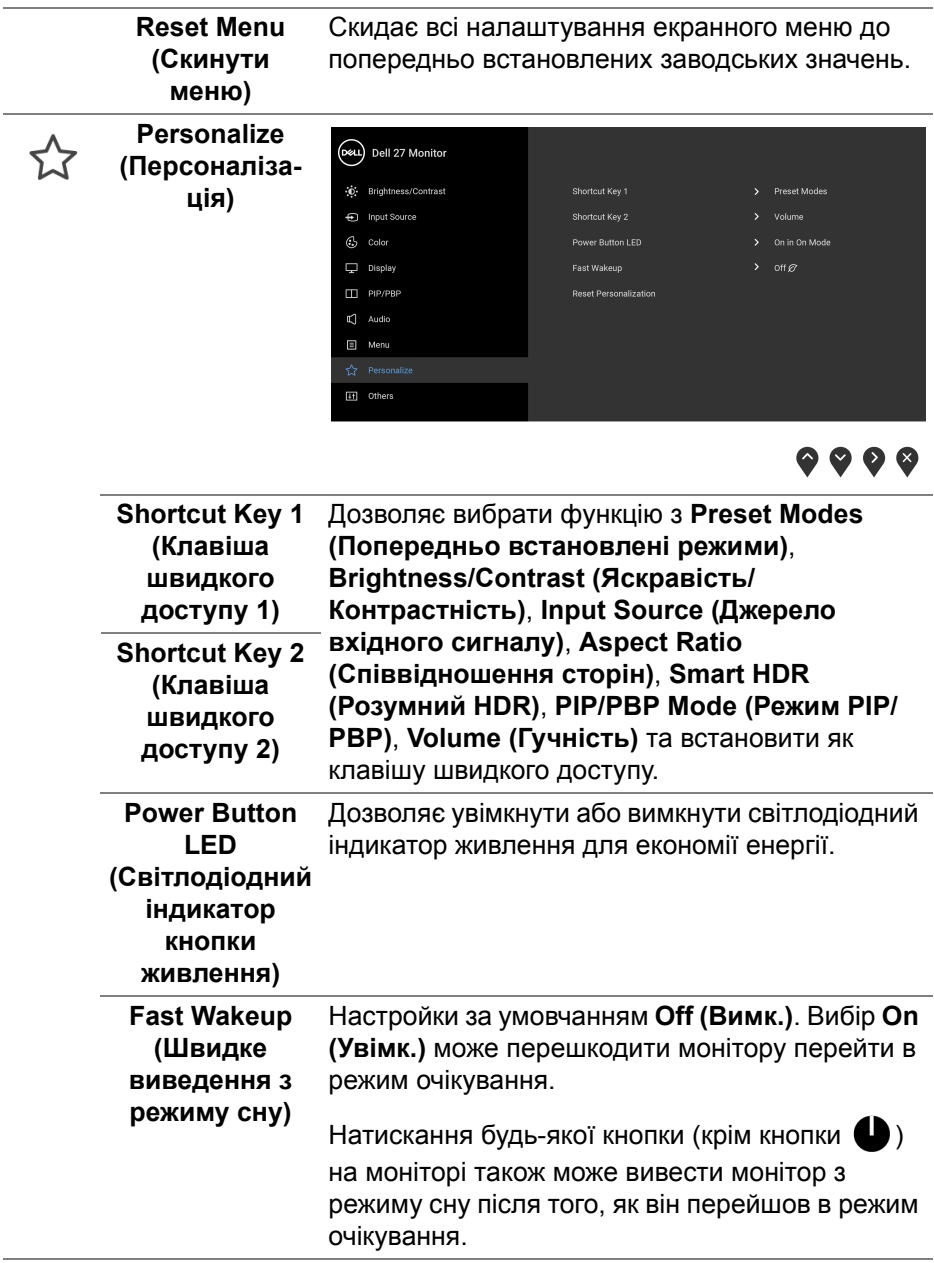

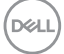

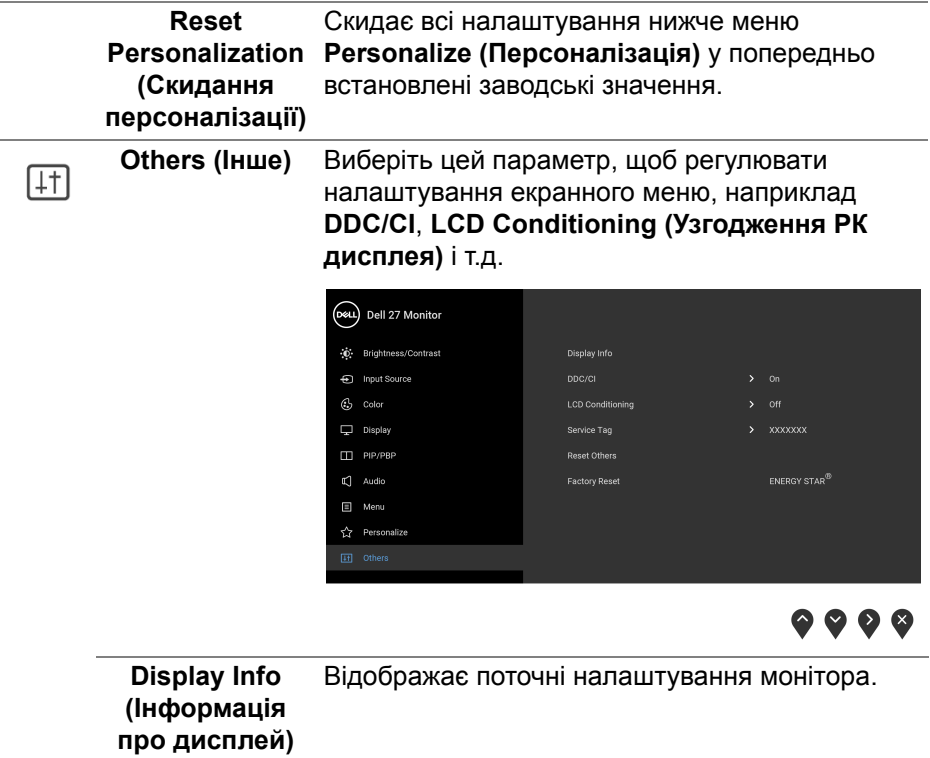

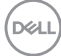

**DDC/CI DDC/CI** (Display Data Channel/Command Interface) за допомогою програмного забезпечення на вашому комп'ютері дозволяє регулювати параметри монітора (яскравість, баланс кольорів тощо). Ви можете вимкнути цю функцію, вибравши **Off (Вимк.)**. Увімкніть цю функцію для найкращого користувацького досвіду та оптимальної роботи монітора.

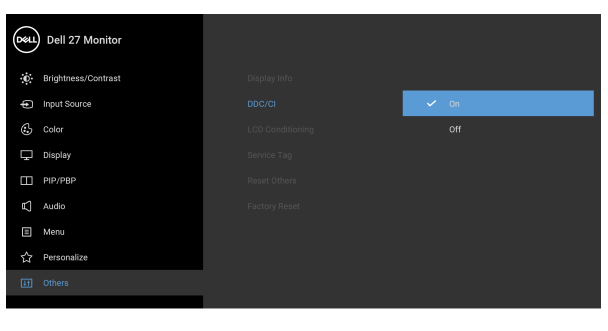

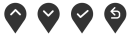

## **LCD Conditioning дисплея)**

**(УзгодженняРК** затримки зображення, для запуску програми Допомагає зменшити незначні випадки затримки зображення. Залежно від ступеня може знадобитись деякий час. Ви можете увімкнути цю функцію, вибравши **On (Увімк.)**.

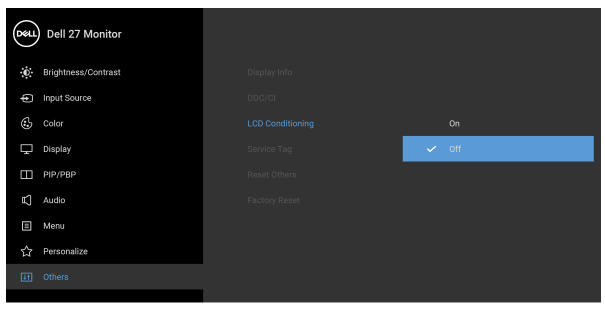

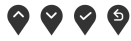

DØL

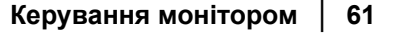

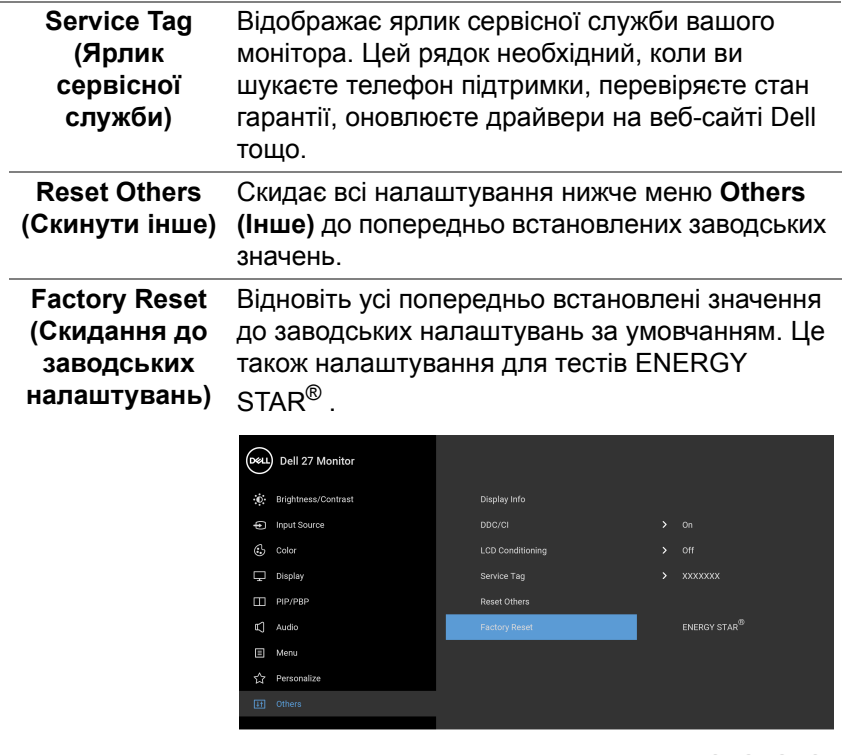

00

#### **Попереджувальне повідомлення у екранному меню**

Коли монітор не підтримує певний режим роздільної здатності, ви побачите таке повідомлення:

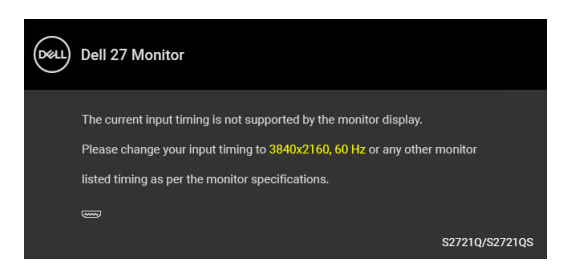

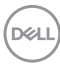

Це означає, що монітор не може синхронізуватися з сигналом, який він отримує від комп'ютера. Див. Технічні [характеристики](#page-14-0) монітора, щоб дізнатись діапазон частот по горизонталі та по вертикалі, доступних для цього монітора. Рекомендований режим - 3840 x 2160.

#### **ПРИМІТКА: Повідомлення може дещо відрізнятися залежно від підключеного вхідного сигналу.**

Ви побачите наступне повідомлення перед тим, як функцію **DDC/CI** буде відключено:

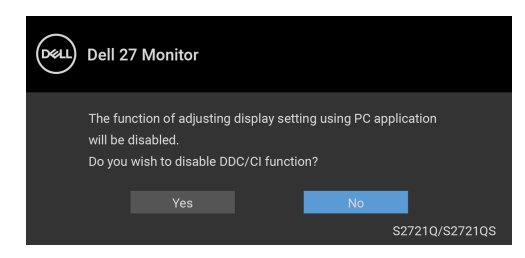

Коли ви вперше регулюєте рівень **Brightness (Яскравість)**, з'являється таке повідомлення:

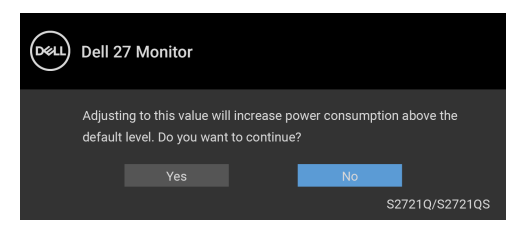

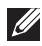

**ПРИМІТКА: Якщо вибрати Yes (Так), повідомлення не буде з'являтися наступного разу, коли ви збираєтеся змінити налаштування Brightness (Яскравість).**

Коли ви вперше змінюєте налаштування за умовчанням для функцій енергозбереження, наприклад, **Smart HDR (Розумний HDR)** або **Fast Wakeup (Швидке виведення з режиму сну)**, з`являється наступне повідомленя:

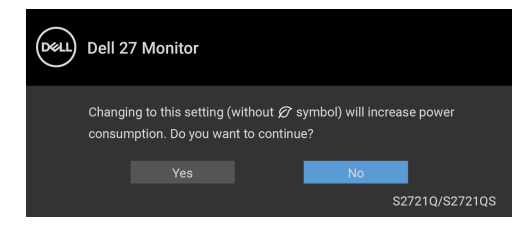

**DEA** 

**ПРИМІТКА: Якщо ви виберете Yes (Так) для будь-якої функції, зазначенюї вище, повідомлення не з'явиться наступного разу, коли ви збираєесь змінити налаштування цих функцій. Після скидання до заводських налаштувань, повідомлення з'явиться знову.**

Коли активовано **Smart HDR (Розумний HDR)** і при спробі змінити попередньо встановлений режим з'являється таке повідомлення:

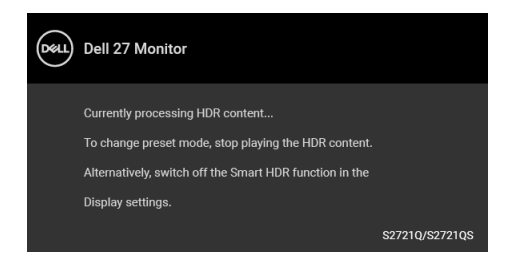

Ви побачите наступне повідомлення перед тим, як функцію **Lock (Блокування)** буде активовано:

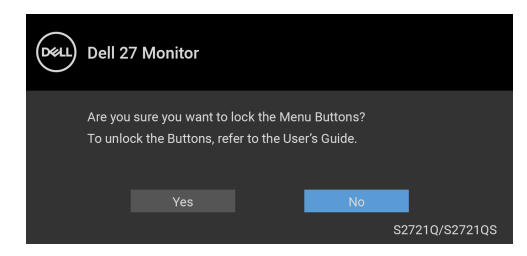

#### **ПРИМІТКА: Повідомлення може злегка відрізнятися в залежності від вибраних налаштувань.**

Коли монітор переходить у режим очікування, з'являється таке повідомлення:

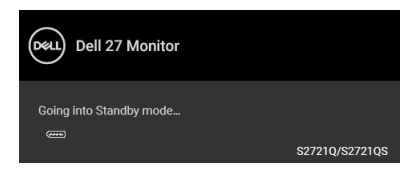

Активуйте комп'ютер та виведіть монітор з режиму сну, щоб отримати доступ до [OSD](#page-44-1).

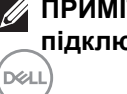

**ПРИМІТКА: Повідомлення може дещо відрізнятися залежно від підключеного вхідного сигналу.**

Екранного меню працює лише в нормальному режимі роботи. Якщо натиснути у режимі очікування будь-яку кнопку, окрім кнопки живлення, з'явиться таке повідомлення залежно від обраного входного сигналу:

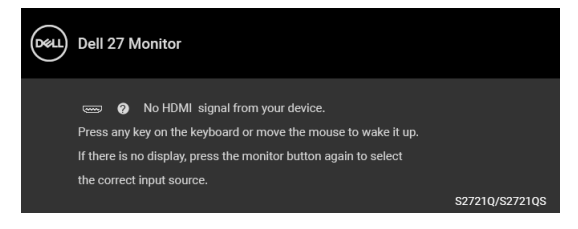

Активуйте комп'ютер та монітор, щоб отримати доступ до [OSD.](#page-44-1)

#### **ПРИМІТКА: Повідомлення може дещо відрізнятися залежно від підключеного вхідного сигналу.**

Якщо вибрано вхід HDMI або DisplayPort, а відповідний кабель не підключено, з'являється плаваюче діалогове вікно, як показано нижче.

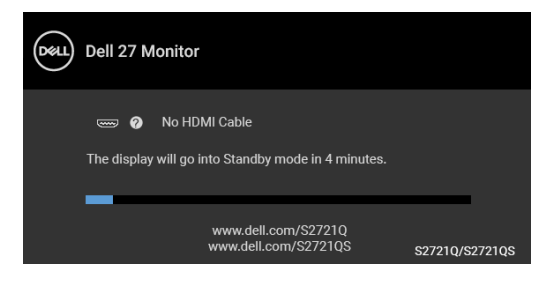

#### **ПРИМІТКА: Повідомлення може дещо відрізнятися залежно від підключеного вхідного сигналу.**

Коли вибрано **Factory Reset (Скидання до заводських налаштувань)**, з'явиться таке повідомлення:

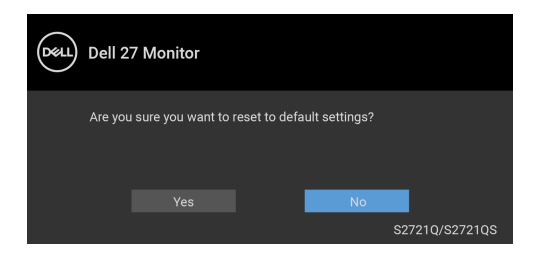

Більше інформації див. [Виправлення](#page-71-0) неполадок.

DØ

### **Встановлення максимальної роздільної здатності**

Щоб встановити максимальну роздільну здатність для монітора: У Windows® 7, Windows® 8 та Windows® 8.1:

- **1.** Тільки для Windows® 8 та Windows® 8.1, виберіть плитку Робочий стіл, щоб перейти у класичний робочий стіл.
- **2.** Клацніть правою кнопкою миші на робочому столі та клацніть **Роздільна здатність екрану**.
- **3.** Клацніть на випадаючий список **Роздільна здатність екрану** та виберіть **3840 x 2160**.
- **4.** Клацніть **OK**.

У Windows® 10:

- **1.** Клацніть правою кнопкою миші на робочому столі та клацніть **Параметри дисплея**.
- **2.** Клацніть **Додаткові настройки відображення**.
- **3.** Клацніть на випадаючий список **Роздільна здатність** та виберіть **3840 x 2160**.
- **4.** Натисніть **Застосувати**.

Якщо ви не побачите 3840 x 2160 як опцію, можливо, вам доведеться оновити графічний драйвер. Залежно від комп'ютера виконайте одну з таких процедур:

Якщо у вас настільний або портативний комп'ютер Dell:

• Перейдіть на сайт [https://www.dell.com/support,](https://www.dell.com/support) введіть свій ярлик сервісної служби та завантажте найновіший драйвер для відеокарти.

Якщо ви використовуєте комп'ютер, вироблений не корпорацією Dell (портативний або настільний):

- Зайдіть на сайт підтримки для свого комп'ютера та завантажте найновіші графічні драйвери.
- Зайдіть на веб-сайт виробника вашої відеокарти та завантажте найновіші графічні драйвери.

### **Вимоги до перегляду або відтворення вмісту HDR**

### **(1) через DVD Ultra BluRay або ігрові приставки**

Переконайтеся, що DVD-програвач та ігрові приставки підтримують HDR, наприклад Panasonic DMP-UB900, Xbox One S та PS4 Pro.

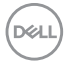

#### **(2) Через ПК**

Переконайтеся, що відеокарта, яка використовується, підтримує HDR, наприклад, має сумісний порт HDMI2.0a (з опцією HDR) та встановлено драйвер графічної карти HDR. Потрібно використовувати програвач із підтримкою HDR, наприклад, програму Cyberlink PowerDVD 17, Windows 10 Фільми та ТВ.

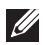

**ПРИМІТКА: Щоб [завантажити](https://www.dell.com/support/drivers) та встановити найновіший графічний драйвер, що підтримує [відтворення](https://www.dell.com/support/drivers) вмісту HDR, на [робочому](https://www.dell.com/support/drivers) столі або ноутбуці Dell, див** https://www.dell.com/support/ drivers**.**

#### **NVIDIA**

Повний список графічних карт NVIDIA із підтримкою HDR див. на [www.nvidia.com.](www.nvidia.com)

Знайдіть та завантажте драйвер, який підтримує повноекранний режим відтворення (наприклад, ігри для ПК, програвачі UltraBluRay), HDR в ОС Win 10 Redstone 2: 381.65 або пізніша версія.

#### **AMD**

Повний список графічних карт AMD із підтримкою HDR див. на [www.amd.com.](www.amd.com) Прочитайте інформацію про підтримку драйвера HDR та завантажте найновіший драйвер.

#### **Intel (Інтегрована графічна карта)**

Процесор з підтримкою HDR: CannonLake або пізніша версія Відповідний програвач HDR: Програма Windows 10 Movies & TV Операційна система (ОС) з підтримкою HDR: Windows 10 Redstone 3 Драйвер із підтримкою HDR: для пошуку найновішого драйвера HDR див.<downloadcenter.intel.com>

**ПРИМІТКА: Для відтворення HDR через ОС (наприклад, відтворення HDR у вікні на робочому столі) потрібна Windows 10 Redstone 2 або пізнішої версії з відповідною програмою, наприклад, PowerDVD 17. Для відтворення захищеного вмісту буде потрібно відповідне програмне забезпечення та/або апаратне забезпечення DRM, наприклад, Microsoft Playready™. Інформацію про підтримку див.** <https://www.support.microsoft.com>**.**

**DEL** 

### **Використання нахилу, повороту та вертикального висування**

**Нахил**

**ПРИМІТКА: Наступні інструкції стосуються лише кріплення стійки, яка постачається разом із монітором. Якщо ви приєднали стійку, яку придбали у будь-якому іншому місці, дотримуйтесь інструкцій до стійки.**

За допомогою підставки, прикріпленої до монітора, ви можете регулювати монітор для досягнення максимально зручного кута перегляду.

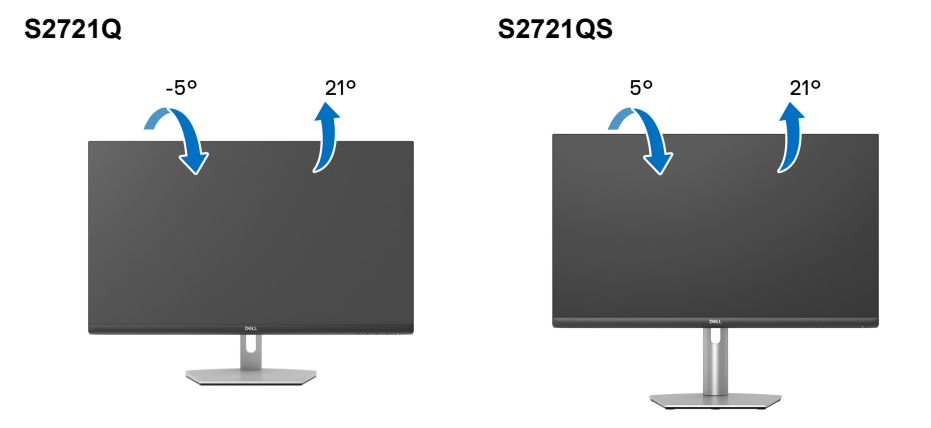

**ПРИМІТКА: Стійка не встановлюється на заводі-виробнику під час відвантаження.**

**Поворот (тільки S2721QS)**

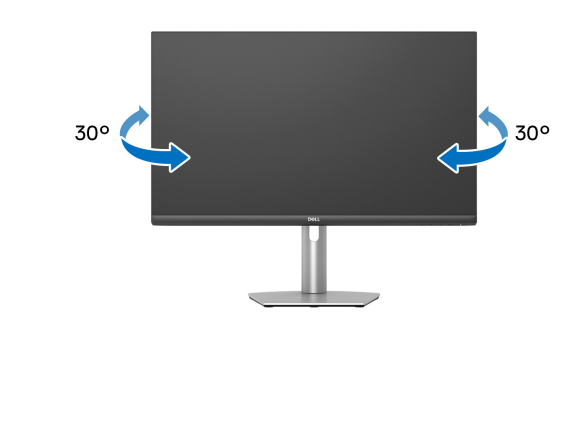

DØLI

**Вертикальне висування (тільки S2721QS)**

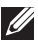

**ПРИМІТКА: Стійка висувається вертикально вгору на висоту до 110 мм. На малюнку нижче показано, як висунунти стійку вертикально.**

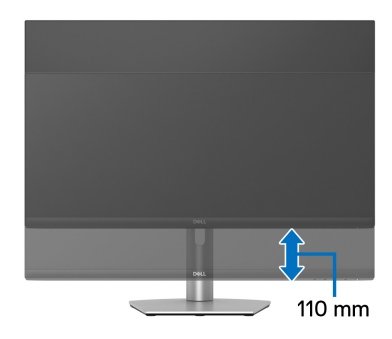

### **Поворот дисплея (тільки S2721QS)**

Перш ніж повертати дисплей, переконайтеся, що він повністю висунутий вертикально та повністю нахилений, щоб не вдарити нижній край монітора.

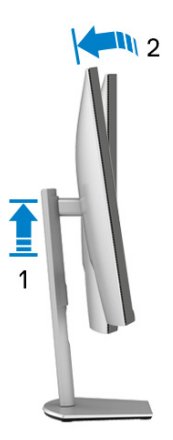

DØL

#### **Поворот за годинниковою стрілкою**

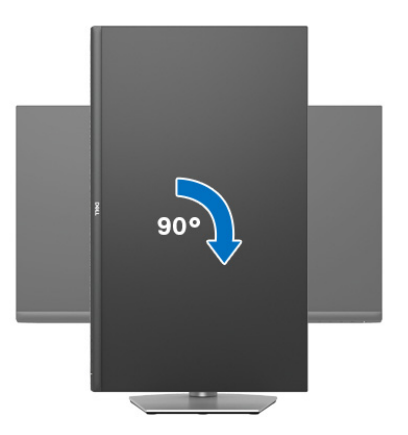

#### **Поворот проти годинникової стрілки**

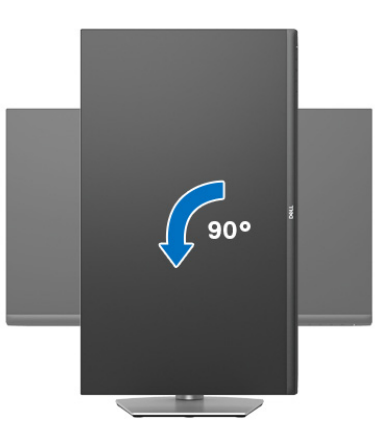

**ПРИМІТКА: Щоб використовувати функцію Поворот відображення (альбомний чи портретний вигляд) на комп'ютері Dell, вам потрібен оновлений драйвер графічної карти, який не входить до складу цього монітора. Щоб завантажити драйвер графічної карти, перейдіть на** [www.dell.com/support](https://www.dell.com/support) **та подивіться оновлення останньої версії драйвера у розділі Завантаження Відеодрайвери.**

**ПРИМІТКА: У режимі Портретний ви можете зазнати погіршення продуктивності при використанні графічних програм, таких як 3Dігри.**

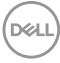

### **Регулювання параметрів повороту відображення у вашій системі**

Після повороту монітора вам потрібно виконати наведену нижче процедуру, щоб налаштувати параметри повороту відображення у вашій системі.

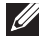

**ПРИМІТКА: Якщо ви використовуєте монітор із комп'ютером, який не належить Dell, вам потрібно зайти на веб-сайт драйвера графічної карти або на веб-сайт виробника комп'ютера, щоб отримати інформацію про обертання 'вмісту' на дисплеї.**

Для регулювання параметрів обертання відображення:

- **1.** Клацніть правою кнопкою миші на робочому столі та клацніть **Властивості**.
- **2.** Виберіть вкладку **Настройки** та клацніть **Додатково**.
- **3.** Якщо у вас встановлена відеокарта ATI, виберіть вкладку **Обертання** і встановіть бажаний режим обертання.
- **4.** Якщо у вас встановлена відеокарта NVIDIA, натисніть вкладку **NVIDIA**, у лівій колонці виберіть **NVRotate**, а потім виберіть бажаний варіант обертання.
- **5.** Якщо у вас графічна карта Intel®, виберіть вкладку графічної карти **Intel**, натисніть **Властивості графіки**, виберіть вкладку **Обертання**, а потім встановіть бажаний варіант обертання.
- **ПРИМІТКА: Якщо ви не бачите опції обертання або вона працює некоректно, перейдіть до** [www.dell.com/support](https://www.dell.com/support) **та завантажте найновіший драйвер для своєї відеокарти.**

**D**<sup></sup>

# <span id="page-71-0"></span>**Виправлення неполадок**

**ПОПЕРЕДЖЕННЯ: Дотримуйтесь інструкцій перш ніж розпочати будь-яку з процедур у цьому розділі** [Інструкції](#page-79-0) з техніки безпеки**.**

### **Самотестування**

Монітор має функцію самотестування, яка дозволяє перевірити, чи працює монітор належним чином. Якщо монітор і комп'ютер підключені належним чином, але екран монітора залишається темним, запустіть самотестування монітора, виконавши такі дії:

- **1.** Вимкніть і комп'ютер, і монітор.
- **2.** Від'єднайте відеокабель від комп'ютера.
- **3.** Увімкніть монітор.

Якщо монітор не може розпізнати відеосигнал і працює належним чином, на екрані має з'явитися плаваюче діалогове вікно (на чорному фоні). У режимі самотестування світлодіод живлення залишається білим. Крім того, залежно від обраного джерела вхідного сигналу, одне з діалогових вікон, показано нижче, буде постійно прокручуватись на екрані.

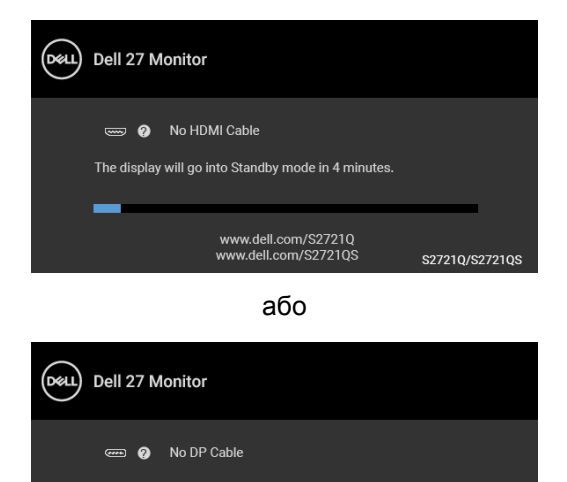

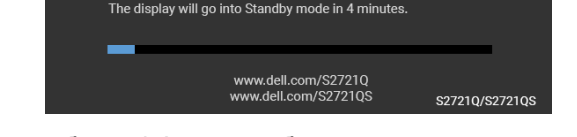

**4.** Якщо відеокабель від'єднано або пошкоджено, це поле також з'являється під час нормальної роботи системи.

DØLI
**5.** Вимкніть монітор і знову підключіть відеокабель; потім увімкніть і комп'ютер, і монітор.

Якщо екран монітора залишається порожнім після використання попередньої процедури, перевірте відеоконтролер та комп'ютер, оскільки монітор працює належним чином.

### **Вбудована діагностика**

Ваш монітор має вбудований діагностичний інструмент, який допомагає визначити, чи аномалія, яка спостерігається на екрані, є невід'ємною проблемою монітора або комп'ютера та відеокарти.

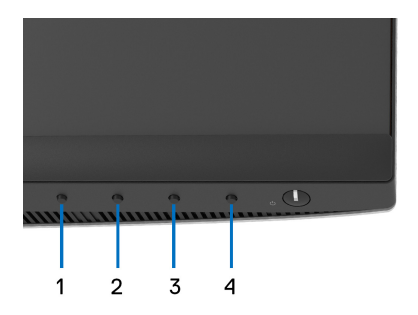

Щоб запустити вбудовану діагностику:

- **1.** Переконайтеся, що екран чистий (на поверхні екрану немає частинок пилу).
- **2.** Натисніть і утримуйте **Кнопка 4** близько 4 секунд поки не з`явиться спливаюче меню.
- **3.** Використовуйте **Кнопка 1** або **Кнопка 2** для вибору діагностичного

інструменту та натисніть **Кнопка 3** для підтвердження. На початку діагностичної програми з'являється сірий макет тестування.

- **4.** Уважно огляньте екран на наявність відхилень.
- **5.** Натисніть знову **Кнопка 1**, щоб змінити схеми тестування.
- **6.** Повторіть кроки 4 і 5, щоб перевірити дисплей на червоному, зеленому, синьому, чорному, білому та текстовому екранах.
- **7.** Натисніть **Кнопка 1**, щоб завершити діагностичну програму.

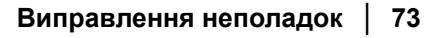

DØ

## **Поширені проблеми**

Наступна таблиця містить загальну інформацію про найпоширеніші проблеми монітора, з якими ви можете зіткнутися, та можливі рішення:

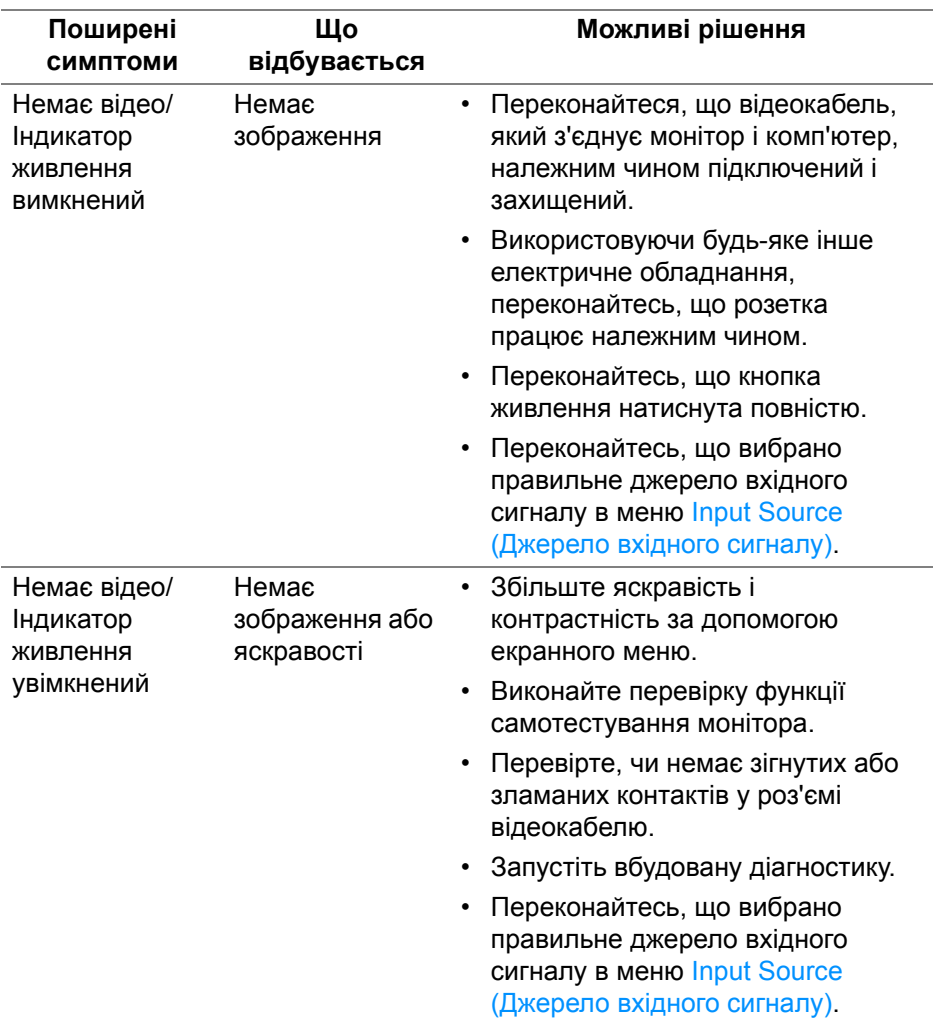

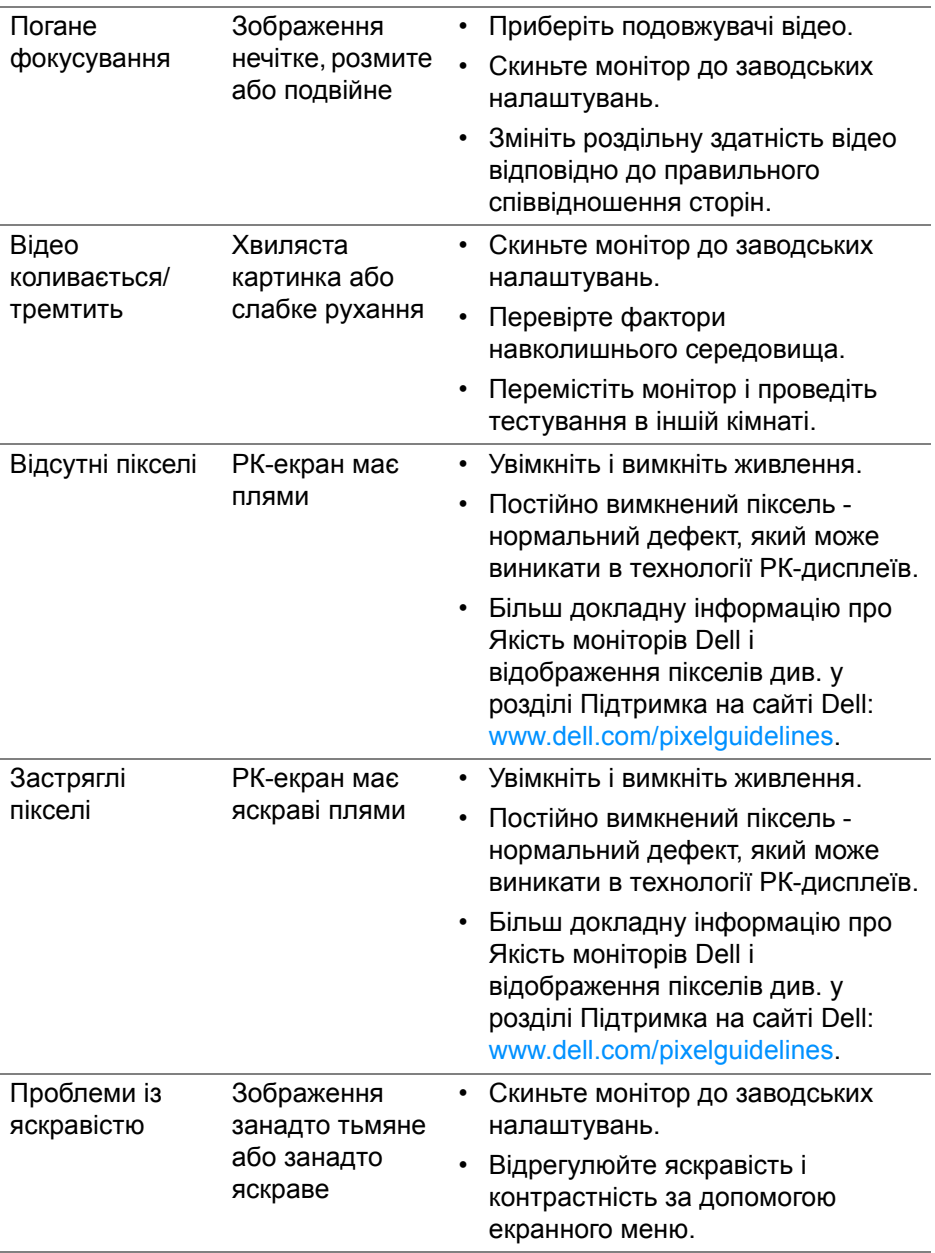

**DELL** 

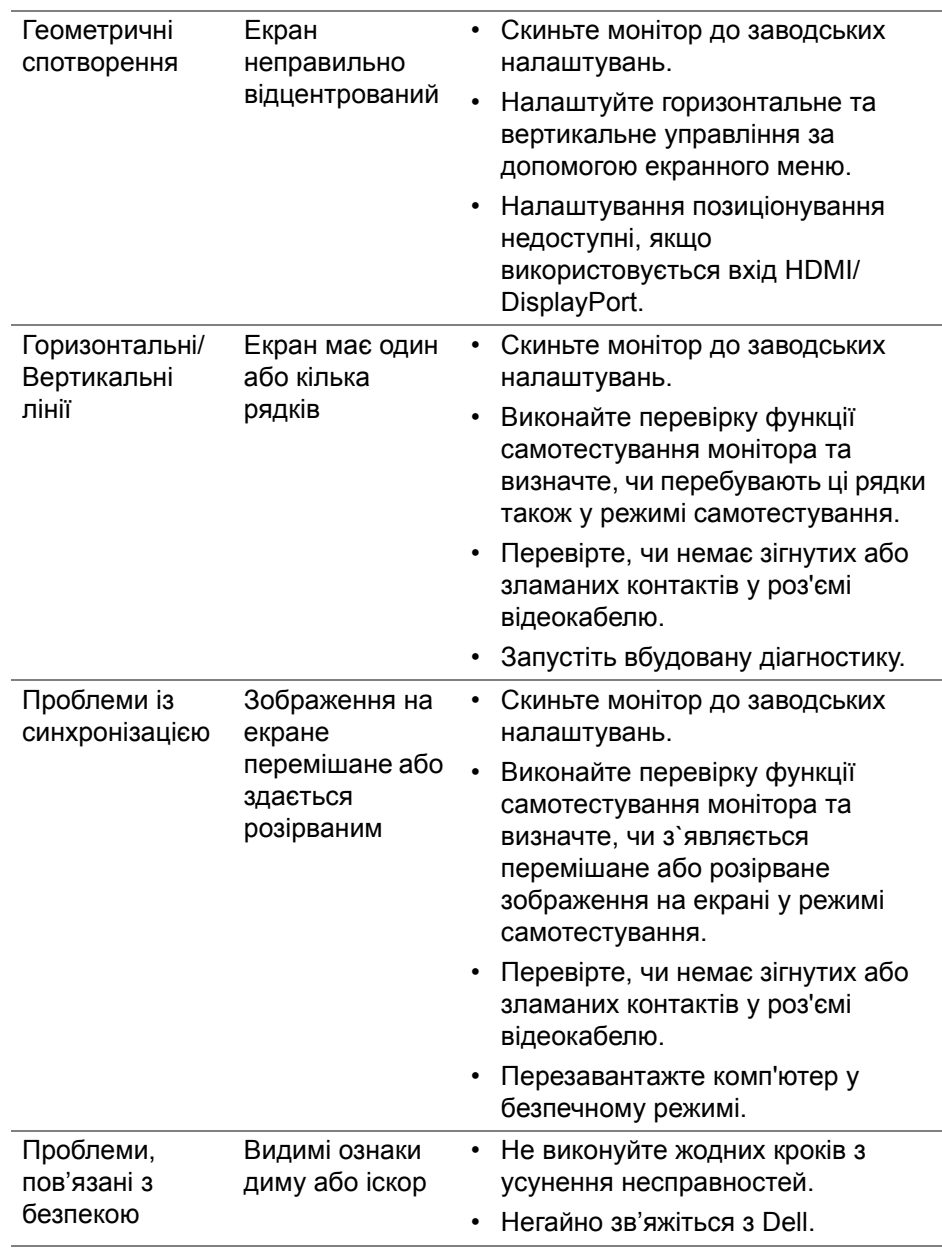

 $(1)$ 

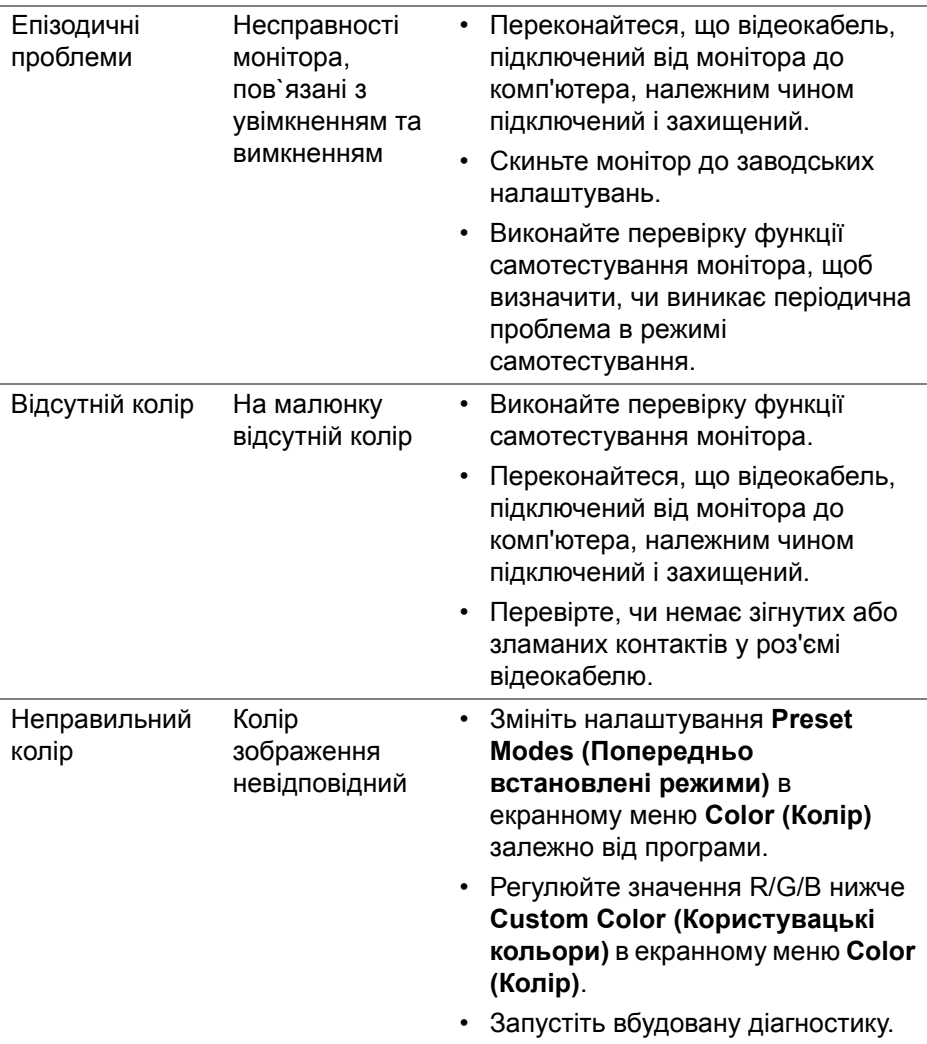

 $(\nabla \times L)$ 

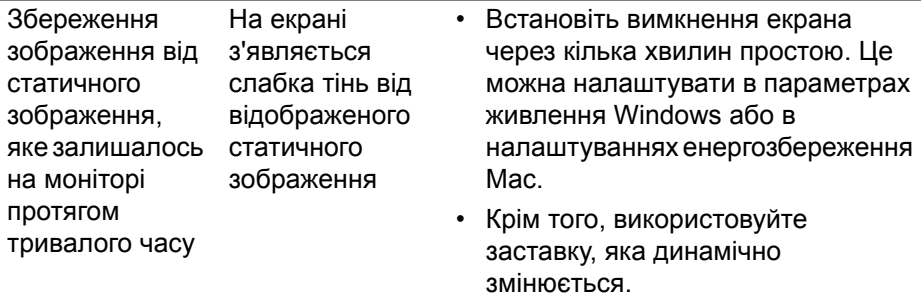

## **Специфічні для продукту проблеми**

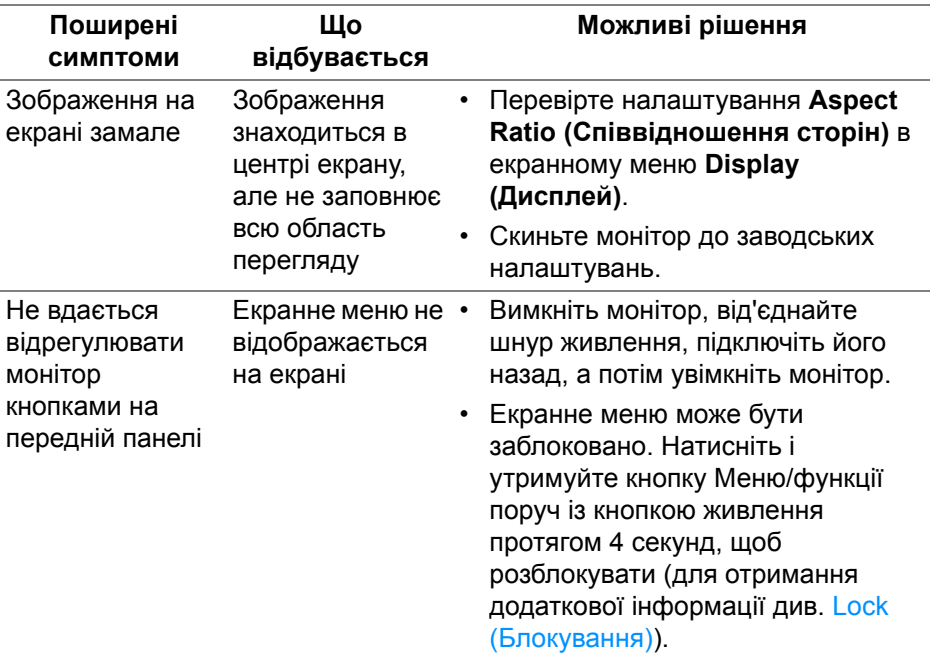

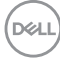

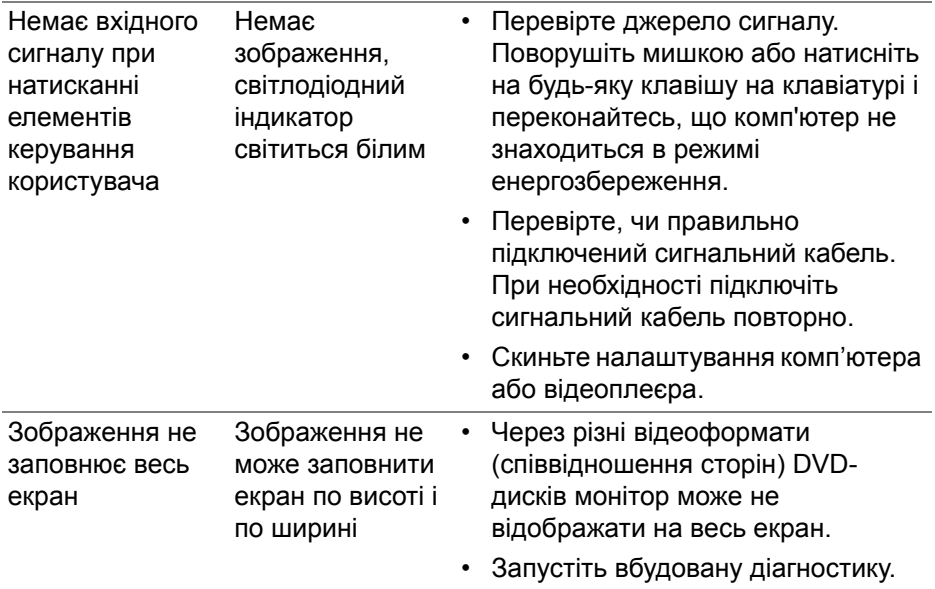

# **Особливі проблеми динаміків**

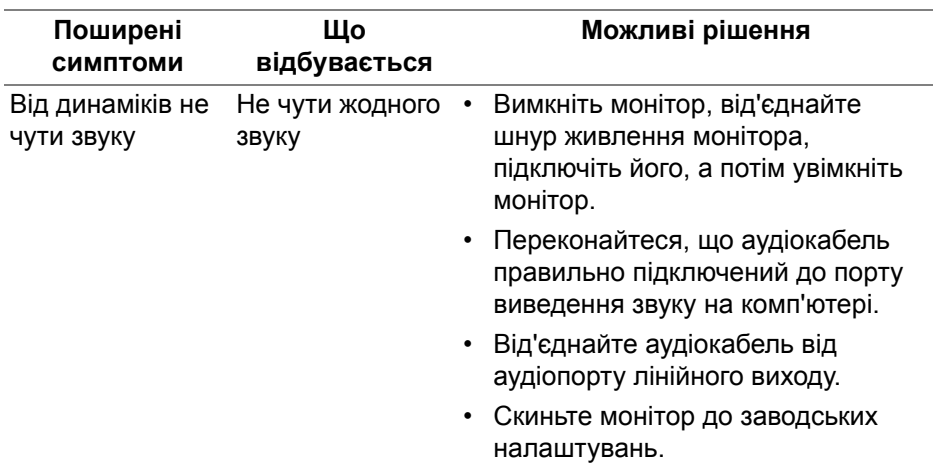

(dell

# **Додаток**

#### **ПОПЕРЕДЖЕННЯ: Інструкції з техніки безпеки**

**ПОПЕРЕДЖЕННЯ: Використання елементів керування, регулювань або процедур, відмінних від зазначених у цій документації, може призвести до удару електричним струмом, небезпеки електричного ураження або механічного травмування.**

Інформацію про інструкцію з техніки безпеки див. у розділі Інформація про безпеку, навколишнє середовище та нормативні акти (SERI).

### **Повідомлення FCC (лише для США) та інша нормативна інформація**

Повідомлення FCC та іншу нормативну інформацію див. на веб-сайті про відповідність нормативним актам, що знаходиться за адресою www.dell.com/regulatory\_compliance.

## **Контакти Dell**

Для клієнтів з США, телефонуйте 800-WWW-DELL (800-999-3355).

### **База даних продуктів ЄС для енергетичного маркування та інформаційного листа**

S2721Q: https://eprel.ec.europa.eu/qr/344898 S2721QS: https://eprel.ec.europa.eu/qr/346947

**ПРИМІТКА: Якщо у вас немає активного з'єднання з Інтернетом, ви можете знайти контактну інформацію у своєму інвойсі, упаковці, рахунку або каталозі продуктів Dell.**

**Dell надає кілька варіантів підтримки та обслуговування в Інтернеті та по телефону. Доступність залежить від країни та продукту, а деякі послуги можуть бути недоступні у вашому регіоні.** 

- Технічна допомога в Інтернеті www.dell.com/support/monitors
- Контакти Dell www.dell.com/contactdell